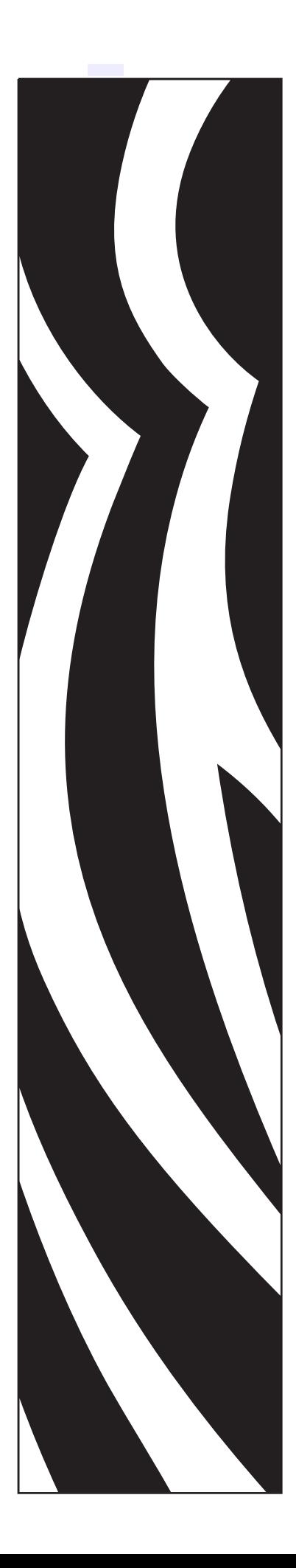

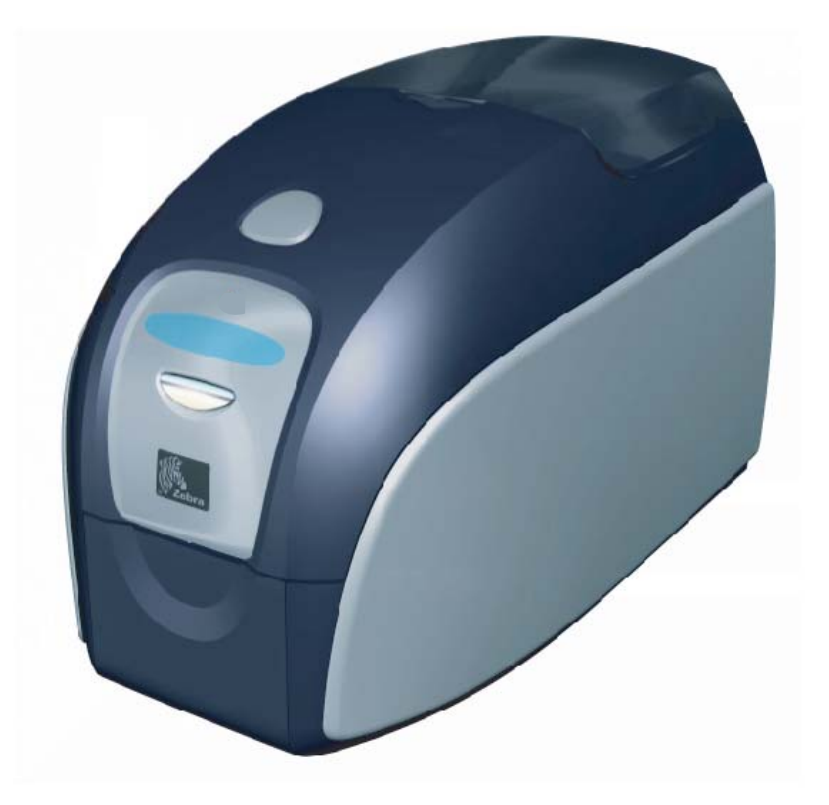

Zebra® P120i™ Kartendrucker

# Benutzerhandbuch

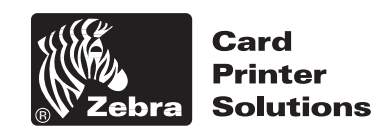

© 2005 ZIH Corp.

Zebra®, Stripe®, ZPL®, ZebraNet®, ZebraLink® und ZPL II® sind eingetragene Marken von Zebra Technologies. Die in diesem Handbuch und auf dem Drucker beschriebenen Urheberrechte sind Eigentum von Zebra Technologies. Unbefugte Vervielfältigung dieses Handbuchs bzw. der im Drucker enthaltenen Software wird sowohl straf- als auch zivilrechtlich verfolgt und kann entsprechend den im jeweiligen Land geltenden Gesetzen und Rechtsvorschriften zu schweren Geldstrafen und/oder Freiheitsstrafen führen. Urheberrechtsverletzungen werden zivilrechtlich verfolgt.

Alle übrigen Marken oder Produktnamen sind Eigentum der jeweiligen Markeninhaber.

# *Vorwort*

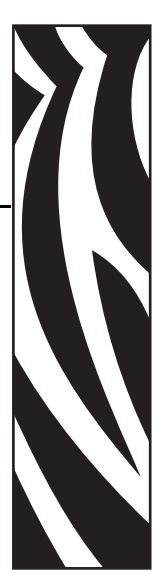

<span id="page-2-0"></span>Dieses Handbuch enthält Informationen für die Installation und den Betrieb des Kartendruckers Zebra P120*i*, hergestellt von Zebra Technologies Corporation.

# <span id="page-2-1"></span>**Copyright**

Diese Dokumentation enthält Informationen, die Eigentum der Zebra Technologies Corporation sind. Diese Dokumentation und die darin enthaltenen Informationen sind von Zebra Technologies Corporation urheberrechtlich geschützt und dürfen ohne schriftliche Genehmigung von Zebra Technologies Corporation weder vollständig noch teilweise vervielfältigt werden. Wir haben uns bemüht, in diesem Handbuch die zum Zeitpunkt der Veröffentlichung jeweils aktuellsten und genauesten Informationen zu verwenden, wir übernehmen jedoch keinerlei Gewähr, dass diese Dokumentation fehlerfrei ist oder bestimmte Anforderungen erfüllt. Zebra Technologies Corporation behält sich das Recht vor, jederzeit an seinen Produkten Änderungen vorzunehmen, um diese zu verbessern.

# <span id="page-2-2"></span>**Marken**

Zebra ist eine eingetragene Marke von Zebra Technologies Corporation. Windows und MS.DOS sind eingetragene Marken von Microsoft Corp. Alle anderen Marken oder eingetragenen Marken sind Eigentum der jeweiligen Markeninhaber.

# **Produktentsorgung**

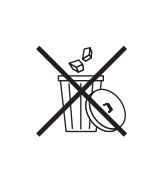

**Informationen zur Produktentsorgung •** [Entsorgen Sie dieses Produkt nicht mit dem](http://www.zebra.com/recycle)  [normalen Abfall. Das Produkt ist wiederverwertbar, und die Entsorgung sollte über Ihr](http://www.zebra.com/recycle)  lokales Recycling-Programm erfolgen. Weitere Informationen finden Sie auf unserer Website: <http://www.zebra.com/environment>

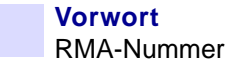

## <span id="page-3-0"></span>**RMA-Nummer**

Bevor Sie Geräte an Zebra Technologies Corporation zur Reparatur innerhalb der Garantiezeit oder nach Ablauf der Garantiezeit zurücksenden, müssen Sie sich an die Reparaturverwaltung wenden und um eine RMA-Nummer (Return Materials Authorization) bitten. Verpacken Sie das Gerät im Originalverpackungsmaterial, und geben Sie die RMA-Nummer deutlich sichtbar auf der Verpackung an. Senden Sie das Gerät (Fracht vorausbezahlt) an die folgende Adresse:

#### **In den USA, Lateinamerika und im asiatischpazifischen Raum:**

Zebra Technologies Corporation Zebra Card Printer Solutions 1001 Flynn Road Camarillo, CA. 93012-8706, USA Telefon: +1 (805) 578-5001 FAX: +1 (805) 579-1808

#### **Europa und Naher Osten:**

Zebra Technologies Corporation Zebra Card Printer Solutions Pittman Way, Fulwood Preston, PR2 9ZD Lancashire, G.B. Telefon: +44 - 1 - 772 - 797555 FAX: +44 - 1 - 772 - 693000

# **Konformitätserklärungen**

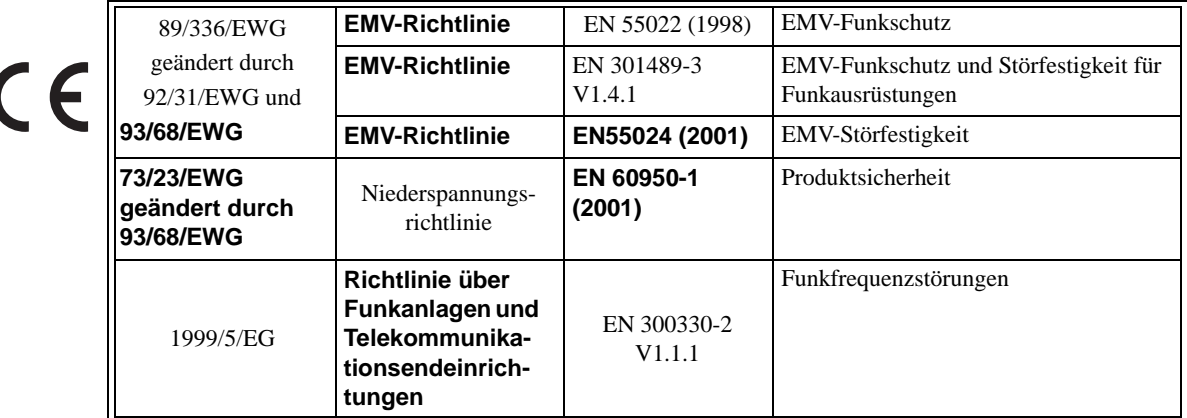

Wenn Sie ein Zertifikat wünschen, wenden Sie sich bitte an das Compliance Office von Zebra in Camarillo, Kalifornien.

**EUROPA:** Nur Norwegen: Dieses Produkt ist auch für IT-Stromversorgung mit 230 V-Leiterspannung geeignet. Die Erdung erfolgt über das polarisierte, dreiadrige Stromkabel.

FI: "Laite on liitettävä suojamaadoitus koskettimilla varustettuun pistorasiaan"

- SE: "Apparaten skall anslutas till jordat uttag"
- NO: "Apparatet må tilkoples jordet stikkontakt"

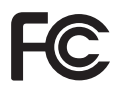

Das Modell P120*i* entspricht den folgenden Richtlinien: FCC Teil 15, Teil A, Abschnitt 15.107(a) und Abschnitt 15.109(a) für digitale Geräte der Klasse B.

### **Industry Canada Notice**

This device complies with Industry Canada ICS-003 class B requirements.

### **Zusätzliche Informationen**

Diese Einrichtung wurde getestet und entspricht den Beschränkungen für digitale Geräte der Klasse A gemäß Abschnitt 15 der FCC-Vorschriften. Diese Grenzwerte sollen einen angemessenen Schutz gegen elektromagnetische Störungen bei einer Installation in Wohngebieten gewährleisten. Diese Einrichtung erzeugt und verwendet Hochfrequenzstrahlung und kann sie auch ausstrahlen. Wenn die Einrichtung nicht entsprechend den Vorschriften des Handbuchs installiert und betrieben wird, kann es zu Störungen des Funkverkehrs kommen. Es wird jedoch keine Garantie dafür gegeben, dass bei einer bestimmten Installation keine Störstrahlungen auftreten. Sollte dieses Gerät den Radio- oder Fernsehempfang stören (Sie können dies testen, indem Sie das Gerät aus- und wieder einschalten), so ist der Benutzer dazu angehalten, die Störungen durch eine der folgenden Maßnahmen zu beheben:

- Die Empfangsantenne neu ausrichten bzw. versetzen.
- Den Abstand zwischen Gerät und Empfänger vergrößern.
- Das Gerät an den Ausgang eines vom Empfangsgerät separaten Schaltkreises anschließen.
- Den Händler oder einen Radio-/TV-Fachmann zu Rate ziehen.

Für den Betreiber kann die von der US-Communications Commission herausgegebene Broschüre hilfreich sein:

"How to identify and resolve Radio/TV Interference Problems." Diese Broschüre kann bezogen werden über: U.S. Government Printing Office, Washington, D.C. 20402, Stock No. 004-000-00345-4. Zur Einhaltung der Beschränkungen für Geräte der Klasse B in Abschnitt 15 der FCC-Vorschriften ist die Verwendung eines abgeschirmten Kabels erforderlich. Entsprechend Teil 15.21 der FCC-Vorschriften können Veränderungen und Neuerungen an dem Gerät, die ohne die ausdrückliche Genehmigung von Zebra vorgenommen werden, zu elektromagnetischen Störungen führen und die Befugnis des Kunden zum Verwenden des Geräts gemäß FCC-Vorschriften erlöschen lassen.

# **Symbole**

In diesem Handbuch werden die folgenden Symbole zum Hervorheben wichtiger Informationen verwendet:

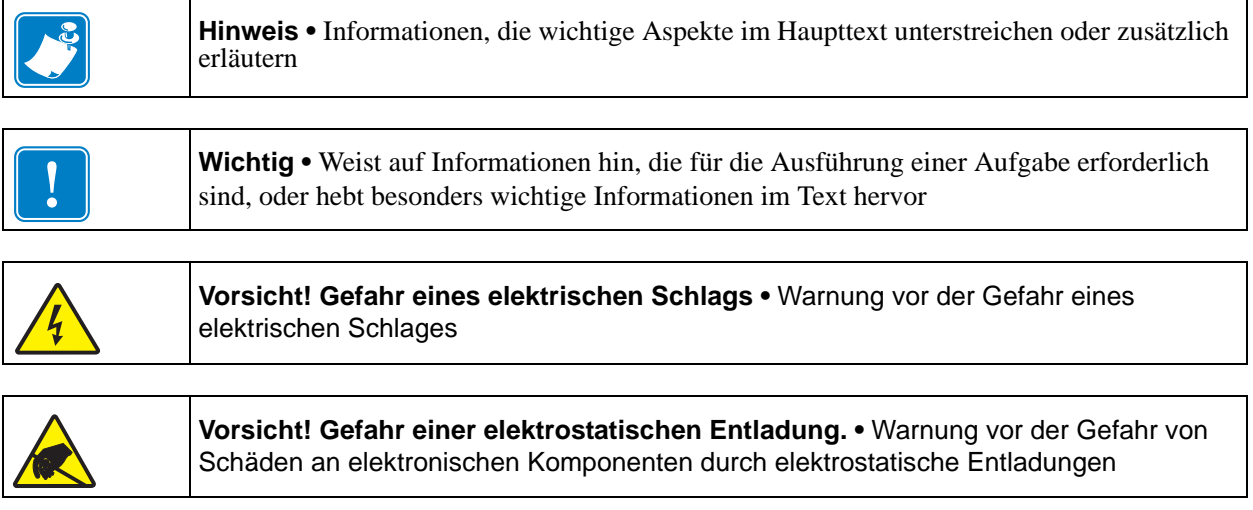

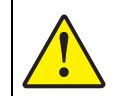

**Vorsicht •** Hinweis, dass ein falsch oder nicht ausgeführter Vorgang zu Verletzungen oder Beschädigungen der Hardware führen kann

# **Drucker P120**<sup>i</sup>

Die Zebra-Produktnummer enthält viele Informationen:

Hier erhalten Sie einen kurzen Überblick über das Nummerierungssystem der Kartendruckerserien von Zebra.

Die Modellnummer enthält Kennungen für Optionen, die den folgenden Konventionen folgen:

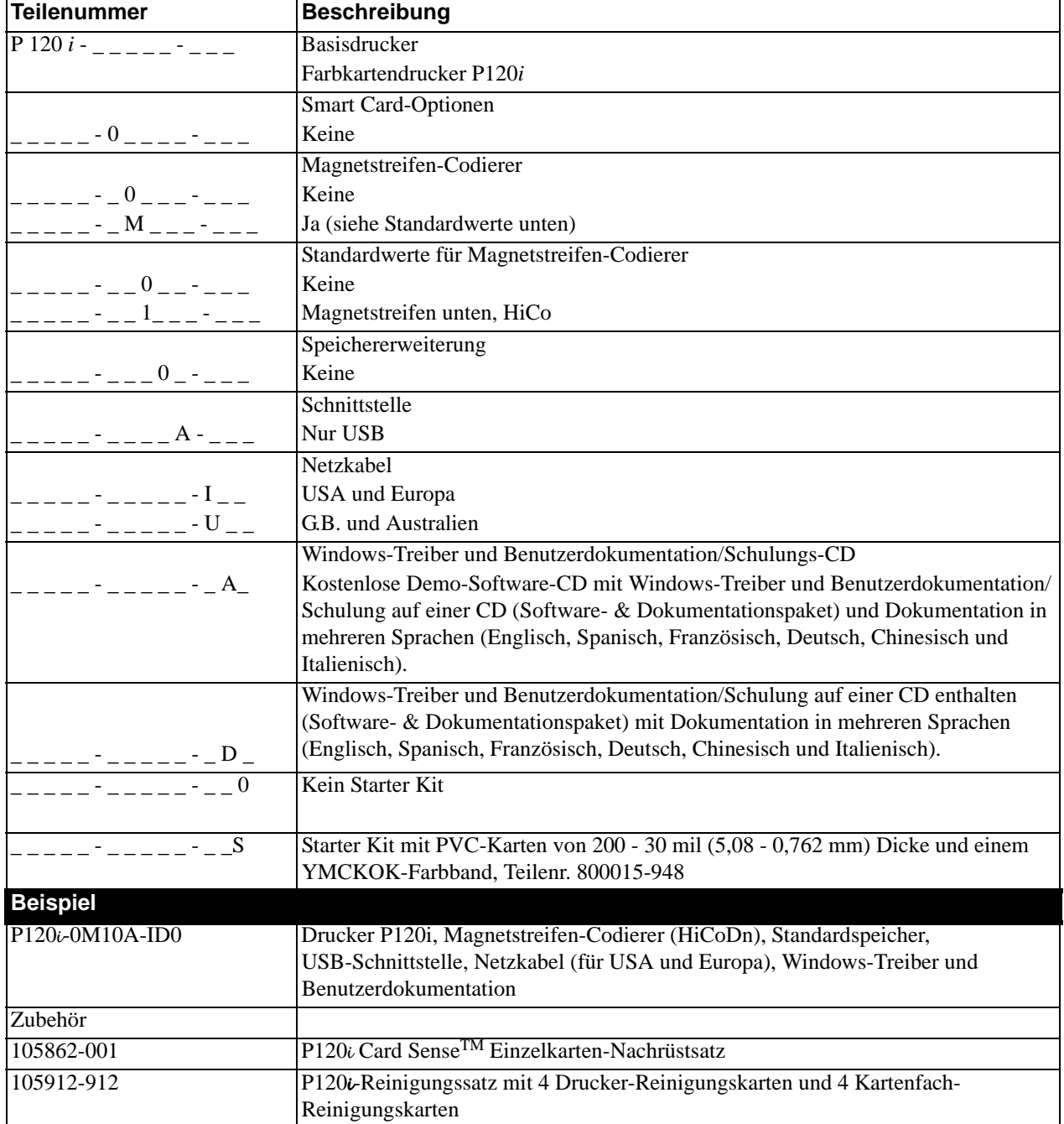

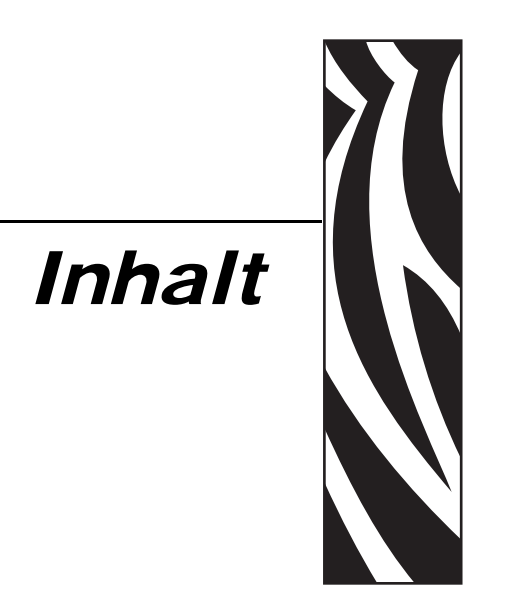

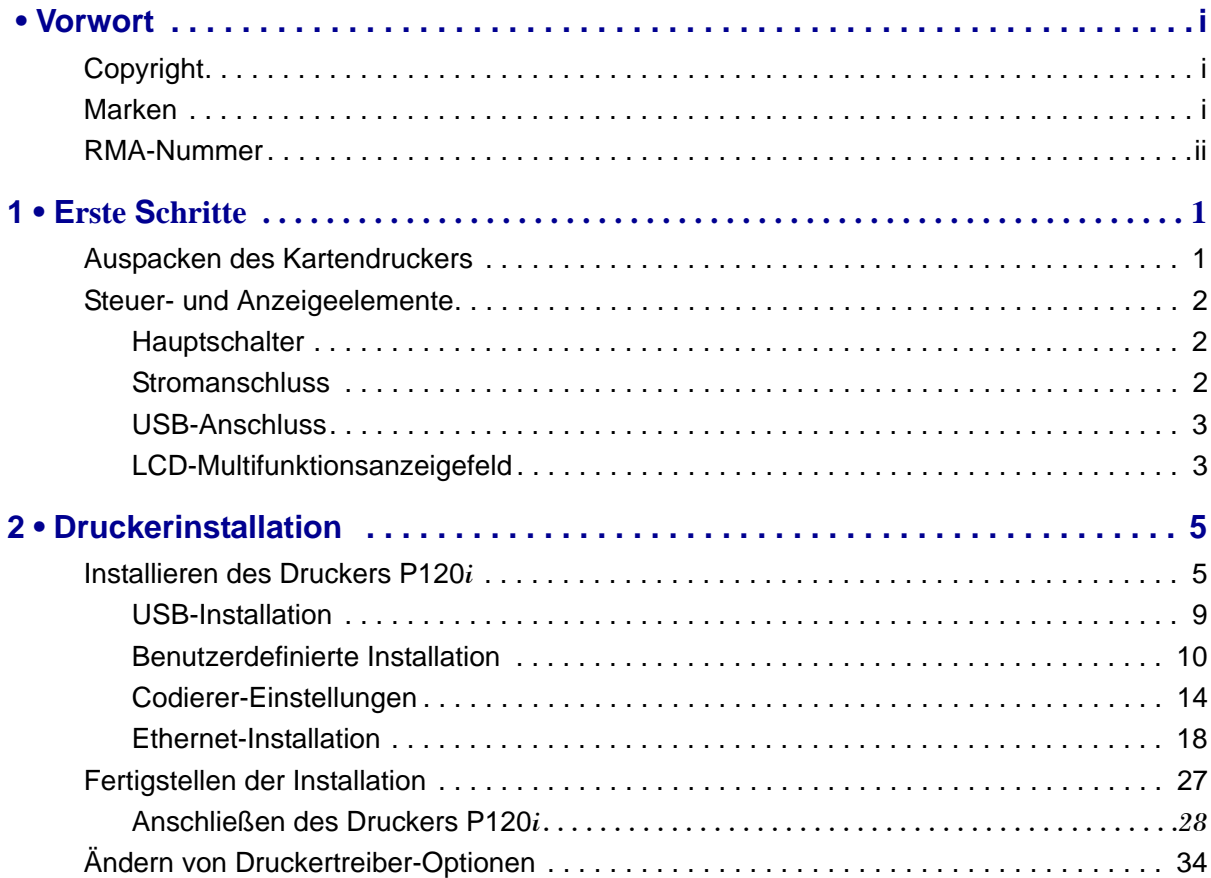

#### **Inhalt**

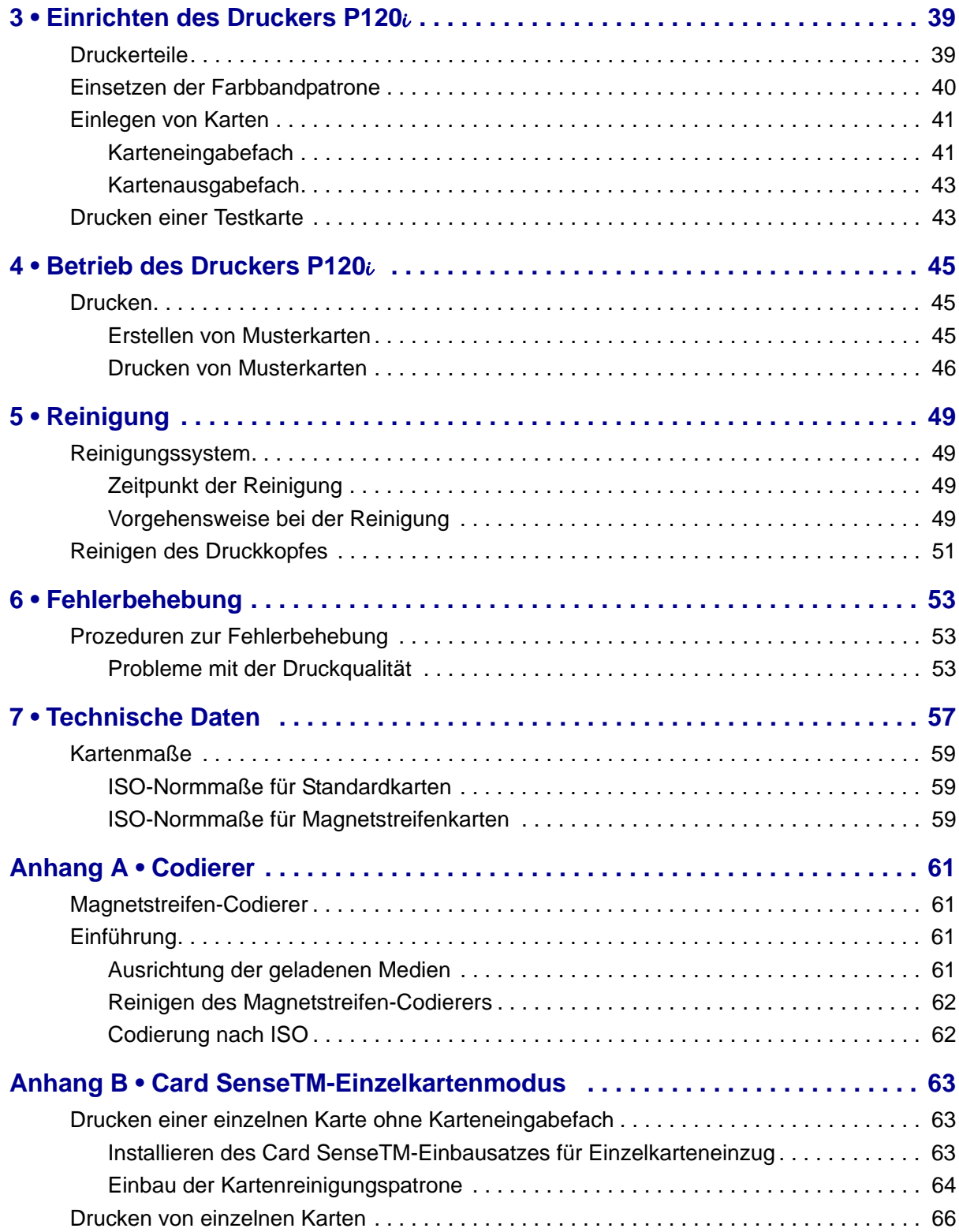

# Erste Schritte

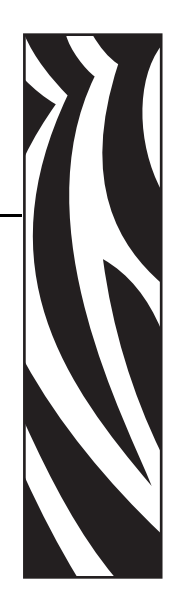

*1*

# <span id="page-8-1"></span><span id="page-8-0"></span>**Auspacken des Kartendruckers**

Der Drucker P120*i* wird in einem Karton mit Styropor-Einsätzen und einer antistatischen Schutzhülle geliefert. Heben Sie das gesamte Verpackungsmaterial auf, falls Sie den Drucker transportieren oder zurücksenden müssen.

- 1. Bevor Sie den Karton öffnen und den Drucker auspacken, prüfen Sie, ob der Karton unversehrt geliefert wurde.
- 2. Der störungsfreie Betrieb ist nur möglich, wenn der Drucker an einem sauberen und weitestgehend staubfreien Standort aufgestellt wird.
- 3. Entfernen Sie den Verschluss der Griffmulde, öffnen Sie den Druckerkarton, und entfernen Sie die Styropor-Verpackung vom oberen Teil des Druckers.

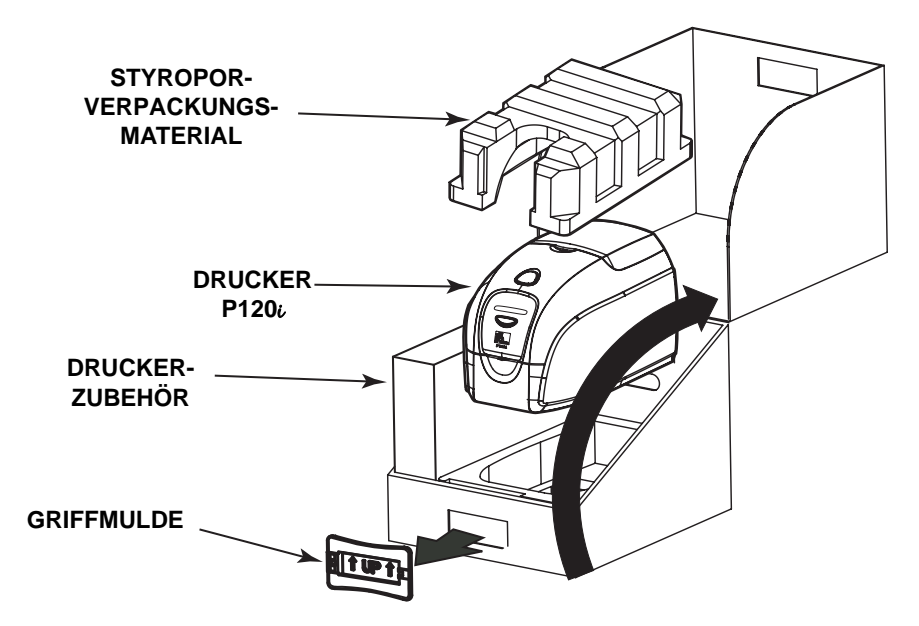

Steuer- und Anzeigeelemente

- 4. Halten Sie den Drucker mit beiden Händen an der Unterseite fest, und heben Sie ihn vorsichtig aus dem Karton.
- 5. Nehmen Sie den Druckerzubehörkarton aus dem Versandkarton heraus.
- 6. Vergewissern Sie sich, dass folgendes Zubehör mit dem Drucker P120*i* mitgeliefert wurde:
	- a. Software-CD-ROM
	- b. Kurzanleitung
	- c. Reinigungssatz
	- d. Netzkabel für 120 V und 230 V Wechselstrom
	- e. Netzteil (Trafo)
	- f. USB-Druckerkabel

Falls eine Komponente fehlt, setzen Sie sich mit Ihrem Fachhändler in Verbindung.

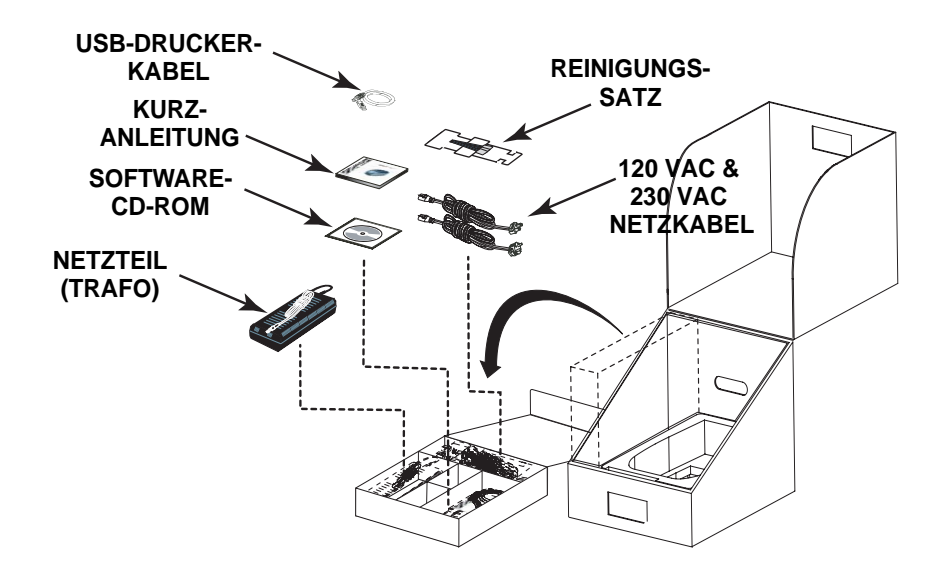

## <span id="page-9-0"></span>**Steuer- und Anzeigeelemente**

Der Drucker P120*i* ist mit einem LCD-Multifunktionsanzeigefeld ausgestattet, auf dem die Informationen zum Druckerstatus angezeigt werden. Die Anzeige wird über die Multifunktionstaste gesteuert, die sich direkt unter dem Anzeigefeld befindet.

### <span id="page-9-1"></span>**Hauptschalter**

Der Hauptschalter befindet sich rechts unten auf der Rückseite des Druckers.

### <span id="page-9-2"></span>**Stromanschluss**

Der Stromanschluss befindet sich auf der Rückseite des Druckers links neben dem Hauptschalter.

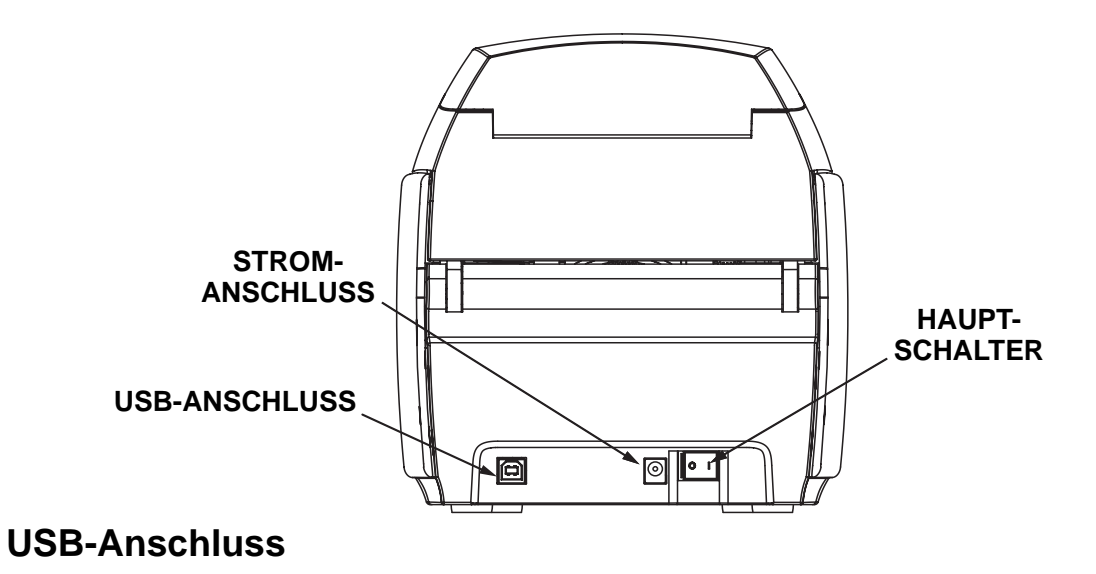

<span id="page-10-0"></span>Der USB-Anschluss befindet sich links unten auf der Rückseite des Druckers.

<span id="page-10-1"></span>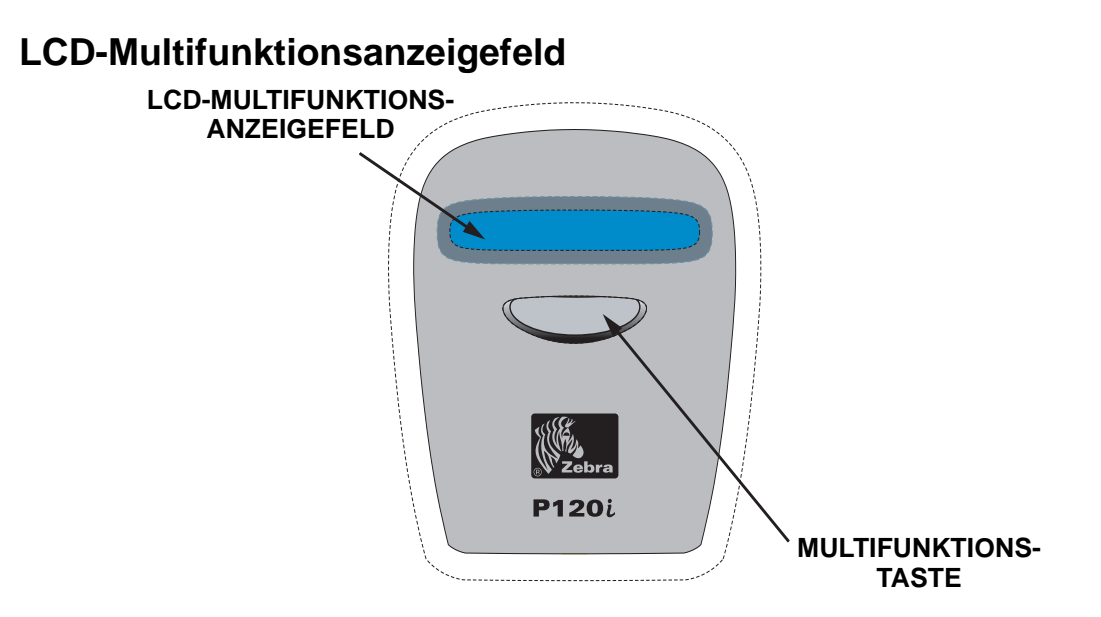

Auf dem LCD-Anzeigefeld können folgende Meldungen angezeigt werden:

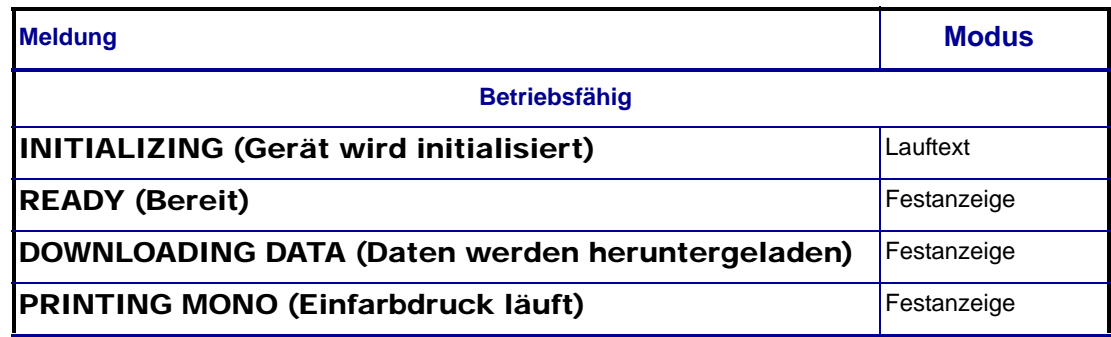

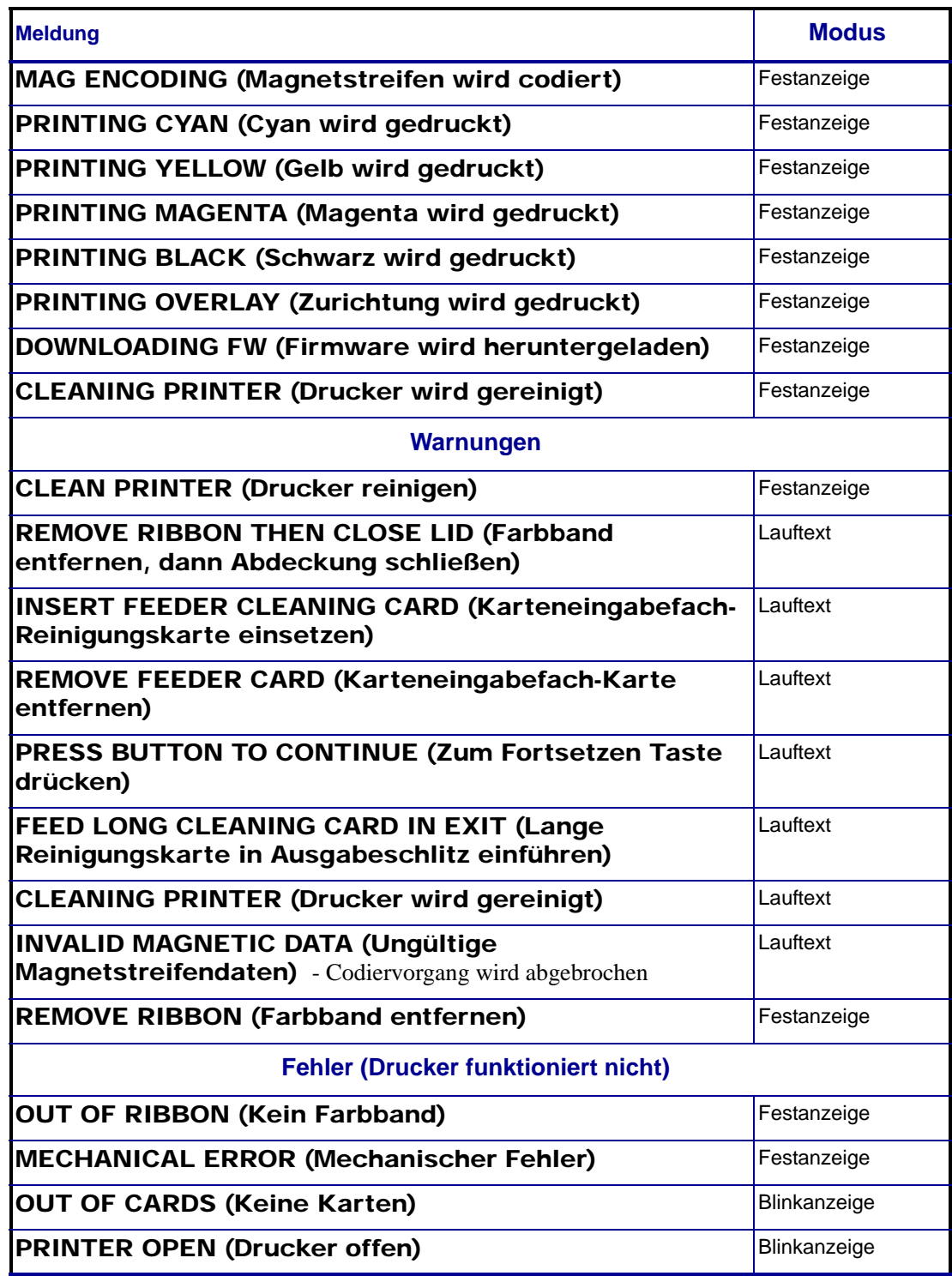

# <span id="page-12-0"></span>Druckerinstallation

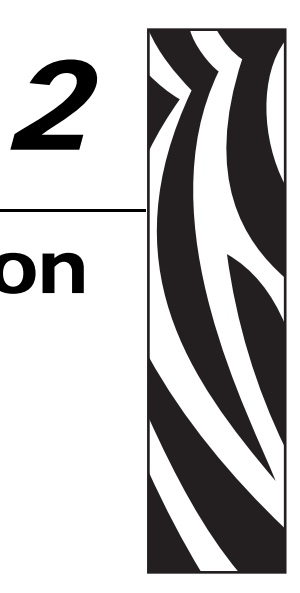

# <span id="page-12-1"></span>**Installieren des Druckers P120***i*

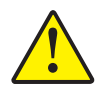

Vorsicht • Zu diesem Zeitpunkt darf der Drucker noch nicht über den USB-Anschluss mit dem Computer verbunden und eingeschaltet werden. Sie werden zum geeigneten Zeitpunkt vom Druckertreiber aufgefordert, den Drucker anzuschließen und einzuschalten.

Um den Drucker P120*i* unter Windows 2000 oder Windows XP zu installieren, legen Sie die mitgelieferte CD **User Documentation, Drivers, and Training** (Benutzerdokumentation, Treiber und Schulung) in den Computer ein. Der Installationsassistent führt Sie anschließend durch die erforderlichen Installationsschritte. Der Assistent führt folgende Vorgänge aus:

- Er installiert automatisch die Benutzeroberfläche, wenn die Treiber-CD-ROM eingelegt wird.
- Er startet den Installationsprozess, wenn Sie aus dem Hauptmenü die Option **Install Printer Driver** (Druckertreiber installieren) auswählen.
- Er ermöglicht Ihnen, Ethernet-Treiber zu installieren, falls Sie Ihren Kartendrucker über einen externen Druckserver vernetzen möchten.
- Er überprüft, welches Betriebssystem Sie verwenden.
- Er erkennt alte Treiberversionen und entfernt alle nicht benötigten Windows-Registrierungseinträge. Wählen Sie in den Installationsoptionen **Remove** (Entfernen), um alte Treiberversionen zu entfernen.
- Er installiert neue Treiberdateien.
- Er startet den Computer neu.

# **Installieren des Druckertreibers**

So installieren Sie den Treiber für den Drucker P120i:

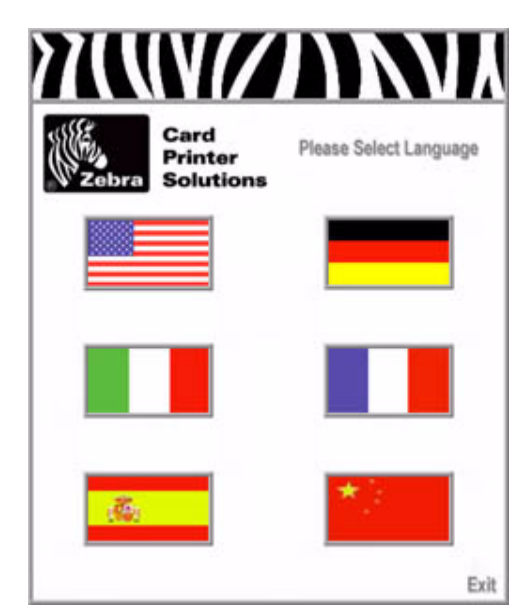

- 1. Legen Sie die CD **P120i User Documentation, Drivers, and Training** (P120i Benutzerdokumentation, Treiber und Schulung) in das CD-ROM-Laufwerk des Host-Computers ein. Das Fenster **Select Language** (Sprache auswählen) wird geöffnet.
- 2. Wählen Sie im Fenster **Select Language** (Sprache auswählen) die entsprechende Sprache für Ihr System aus. Das Hauptmenü wird in der ausgewählten Sprache angezeigt.

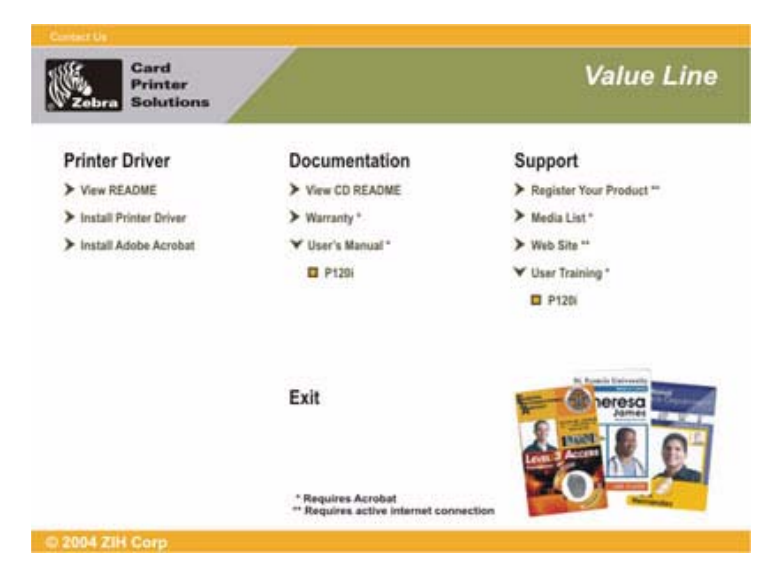

3. Wählen Sie im **Main Menu** (Hauptmenü) die Option **Install Printer Driver** (Druckertreiber installieren).

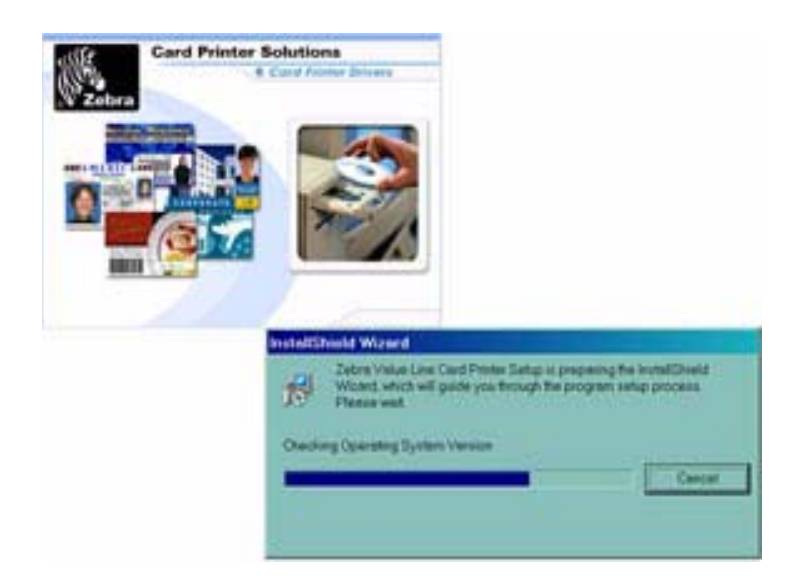

4. Der Installationsassistent wird installiert, und ein Statusfenster wird angezeigt. Sobald der Installationsassistent installiert ist, wird das Fenster **Welcome to InstallShield Wizard** (Willkommen beim Installationsassistenten) geöffnet.

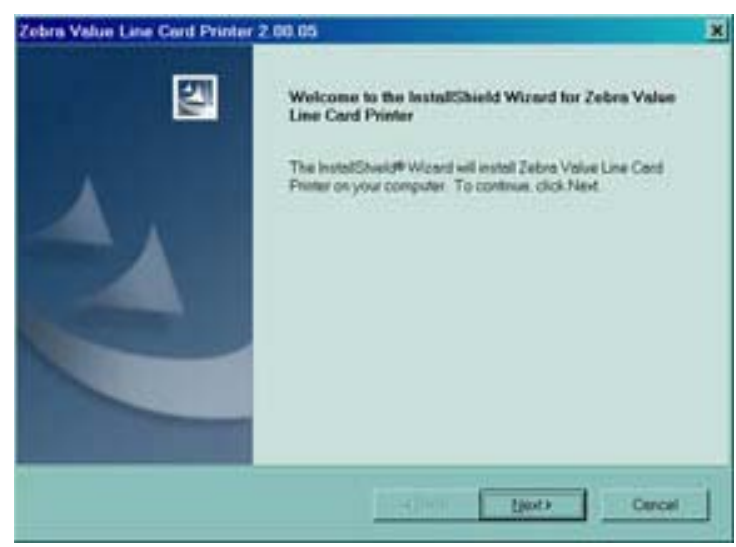

5. Klicken Sie in dem Fenster **Welcome to InstallShield Wizard** (Willkommen beim Installationsassistenten) auf die Schaltfläche **Next** (Weiter). Das Fenster **Select Features** (Funktionen auswählen) wird geöffnet.

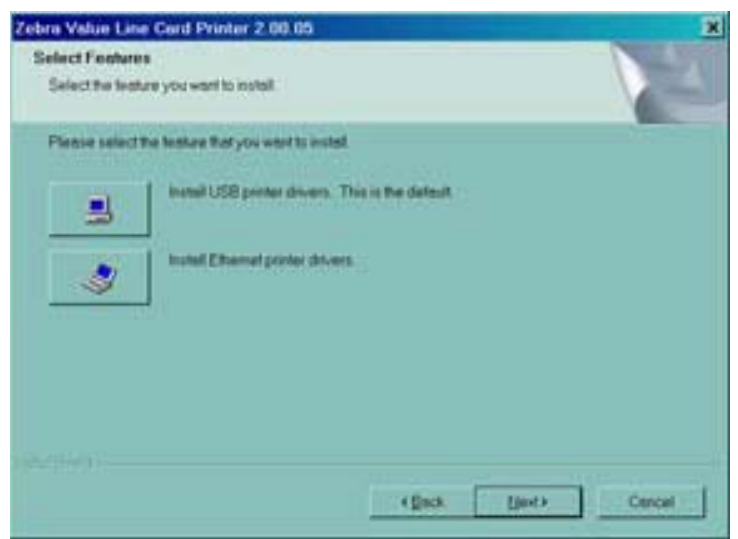

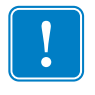

**Wichtig •** Auch nach der Installation von Ethernet-Druckertreibern kann der Drucker über den USB angeschlossen werden.

- 6. Führen Sie im Fenster **Select Features** (Funktionen auswählen) folgende Schritte aus:
	- **a.** Wenn der Drucker als eigenständiges Gerät betrieben werden soll, klicken Sie auf die Schaltfläche **Install USB printer drivers** (USB-Druckertreiber installieren). Das Fenster **License Agreement** (Lizenzvereinbarung) wird angezeigt. Fahren Sie mit dem Schritt **USB-Installation** fort.
	- **b.** Wenn der Drucker mit einem externen Druckserver verwendet werden soll, ist die Installation von Ethernet-Druckertreibern erforderlich. Bei diesem Vorgang werden auch USB-Druckertreiber installiert. Wählen Sie **Install Ethernet printer drivers** (Ethernet-Druckertreiber installieren). Das Fenster **License Agreement** (Lizenzvereinbarung) wird angezeigt.

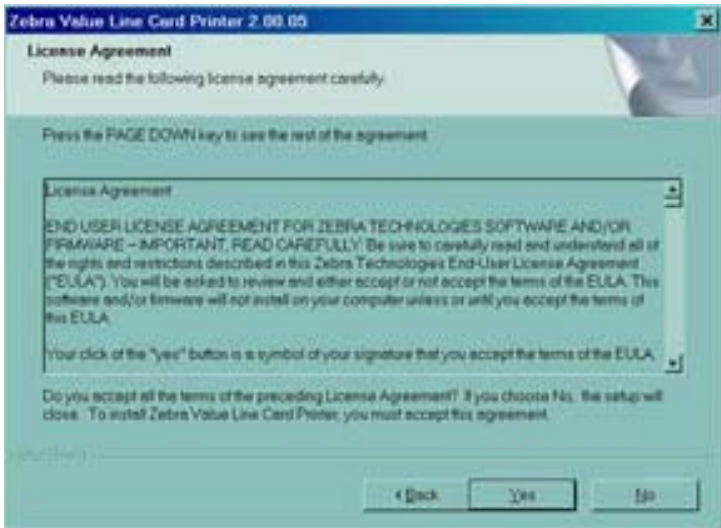

7. Um die Lizenzvereinbarung zu akzeptieren, klicken Sie auf die Schaltfläche **Yes** (Ja). Das Fenster **Card Image Rotation** (Kartenbild drehen) wird geöffnet. Fahren Sie mit dem Schritt **Ethernet-Installation** fort.

### <span id="page-16-0"></span>**USB-Installation**

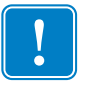

**Wichtig •** Wenn Sie die Lizenzvereinbarung nicht akzeptieren und auf die Schaltfläche **No** (Nein) klicken, wird der Installationsvorgang beendet.

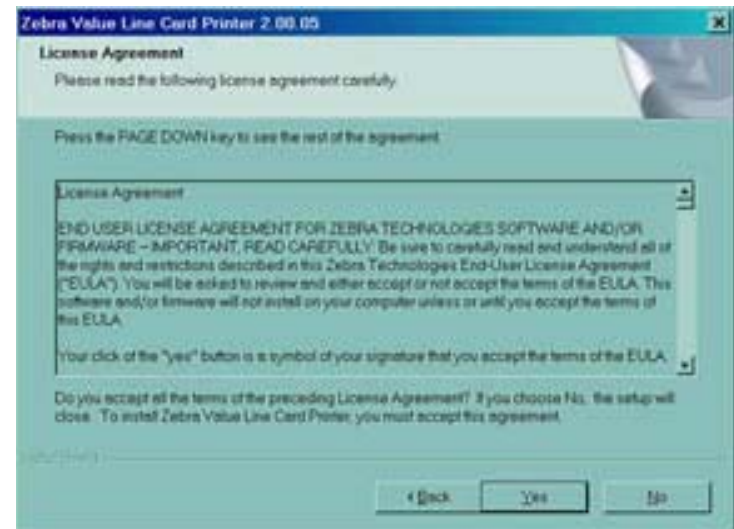

1. Um die Lizenzvereinbarung zu akzeptieren, klicken Sie auf die Schaltfläche **Yes** (Ja). Das Fenster **Select the Setup Type** (Installationsart auswählen) wird geöffnet.

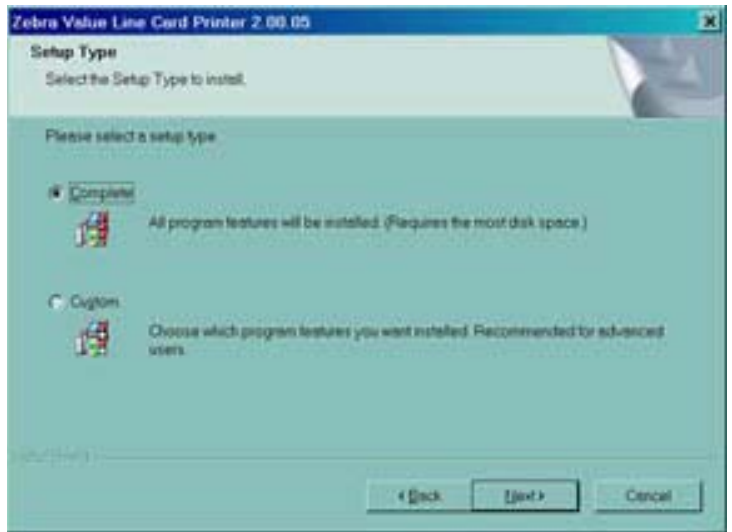

2. Führen Sie im Fenster **Select the Setup Type** (Installationsart auswählen) folgende Schritte aus:

- **a.** Wenn Sie die Standardeinstellungen für den Drucker übernehmen möchten, wählen Sie die Option **Complete** (Fertig stellen), und klicken Sie auf die Schaltfläche **Next>** (Weiter). Fahren Sie mit dem Schritt **Fertigstellen der Installation** fort.
- **b.** Wenn Sie Ihre eigenen Einstellungen für bestimmte Druckerfunktionen auswählen möchten, wählen Sie die Option **Custom** (Benutzerdefiniert), und klicken Sie auf die Schaltfläche **Next>** (Weiter). Das Fenster **Card Image Rotation** (Kartenbild drehen) wird geöffnet. Fahren Sie mit dem Schritt **Benutzerdefinierte Installation** fort.

### <span id="page-17-0"></span>**Benutzerdefinierte Installation**

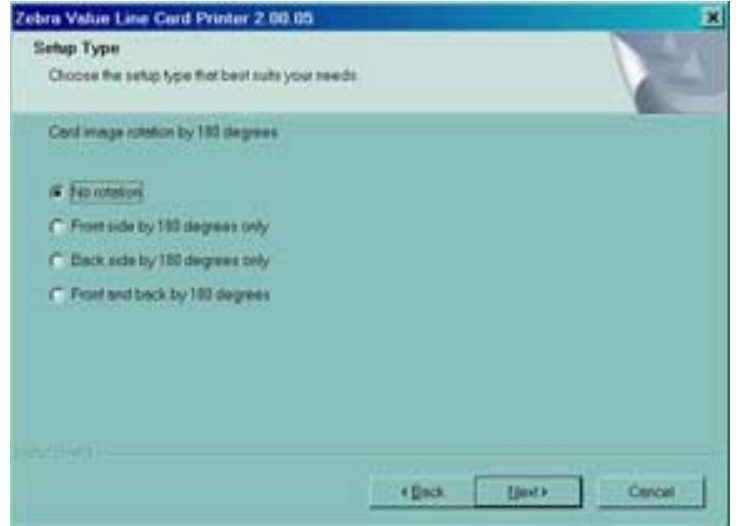

1. Wählen Sie in dem Fenster **Card Image Rotation** (Kartenbild drehen) die gewünschte Drehung aus, und klicken Sie anschließend auf die Schaltfläche **Next>** (Weiter). Das Fenster **Print on Both Sides** (Beidseitiger Druck) wird geöffnet.

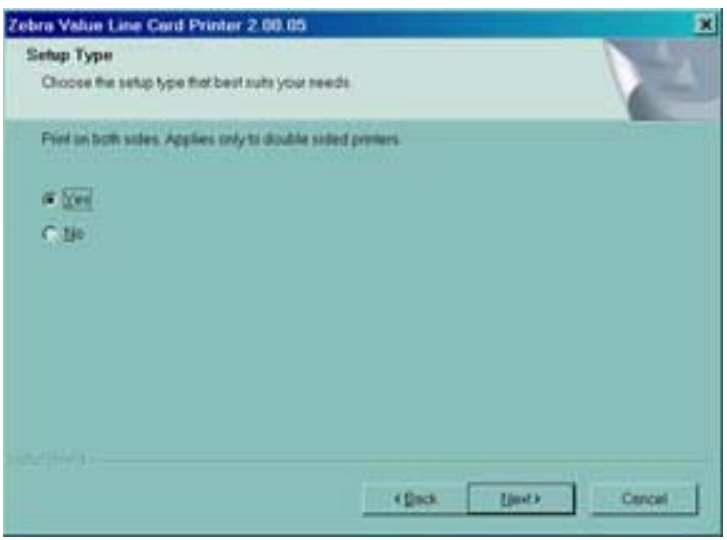

2. Wählen Sie in dem Fenster **Print on Both Sides** (Beidseitiger Druck) die Option **Yes** (Ja) oder **No** (Nein), und klicken Sie auf die Schaltfläche **Next>** (Weiter). Das Fenster **Monochrome Conversion** (Monochrom-Konvertierung) wird geöffnet.

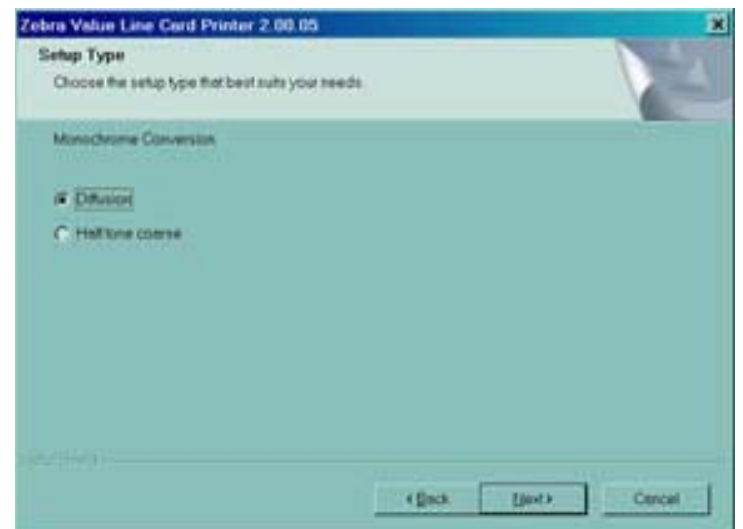

3. Wählen Sie in dem Fenster **Monochrome Conversion** (Monochrom-Konvertierung) den erforderlichen Konvertierungstyp aus. Klicken Sie auf die Schaltfläche **Next>** (Weiter). Das Fenster **Network Printer Components** (Netzwerkdrucker-Komponenten) wird geöffnet.

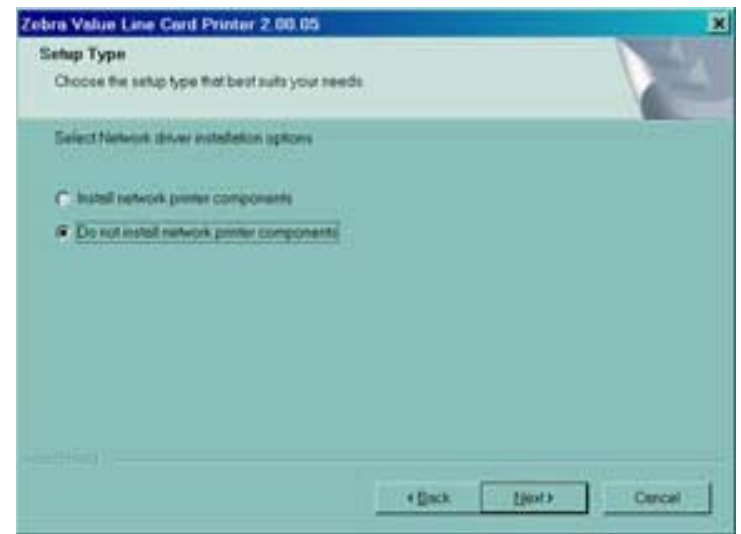

- 4. Führen Sie im Fenster **Network Printer Components** (Netzwerkdrucker-Komponenten) folgende Schritte aus
	- **a.** Wählen Sie die Option **Install network printer components** (Netzwerkdrucker-Komponenten installieren), und klicken Sie auf die Schaltfläche **Next>** (Weiter). Das Fenster **Default network ribbon** (Standard-Netzwerkfarbband) wird geöffnet.
	- **b.** Wählen Sie die Option **Do not install network printer components** (Netzwerkdrucker-Komponenten nicht installieren), und klicken Sie auf die Schaltfläche **Next>** (Weiter). Fahren Sie mit dem Schritt **Codierer-Einstellungen** fort.

Installieren des Druckers P120i

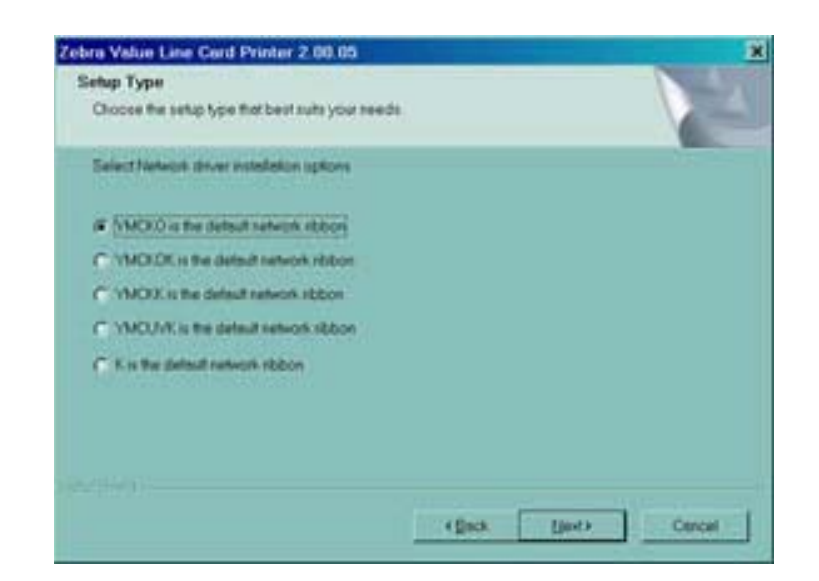

5. Wählen Sie in dem Fenster **Default network ribbon** (Standard-Netzwerkfarbband) das gewünschte Standard-Netzwerkfarbband aus, und klicken Sie auf die Schaltfläche **Next**> (Weiter). Das Fenster **Enter First IP Address** (Erste IP-Adresse eingeben) wird geöffnet.

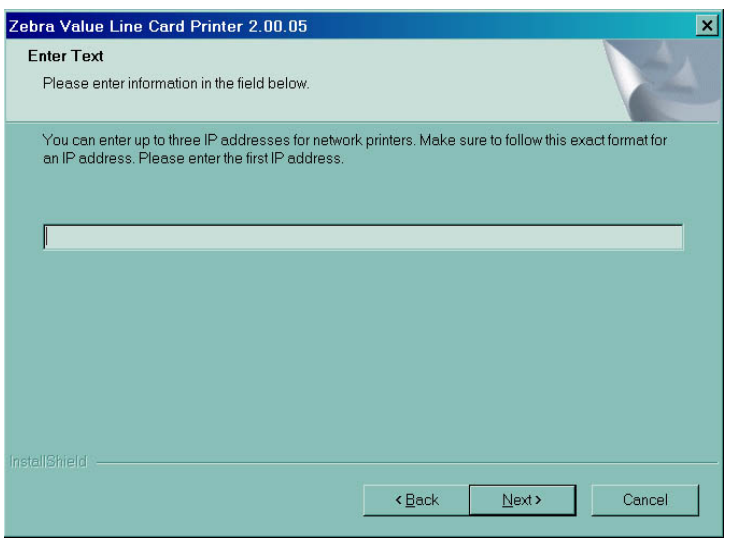

6. Geben Sie die **IP-Adresse** des ersten Druckers in das Textfeld ein, und klicken Sie auf die Schaltfläche **Next** (Weiter). Das Fenster **Enter Second IP Address** (Zweite IP-Adresse eingeben) wird geöffnet.

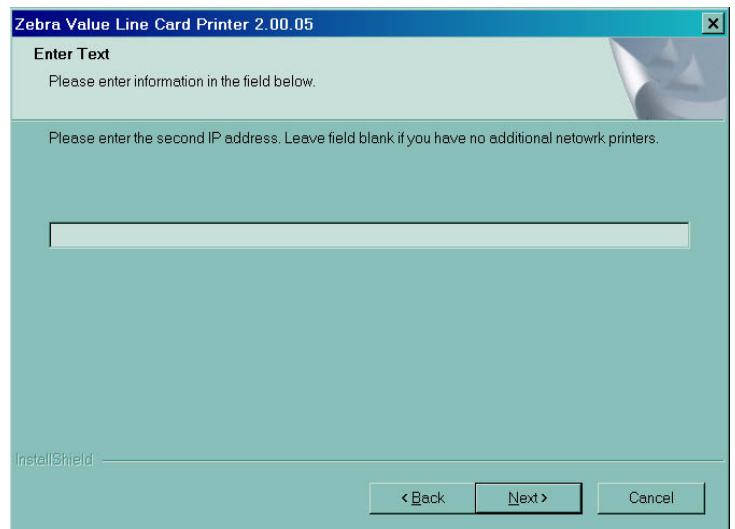

7. Wenn Sie einen zweiten Netzwerkdrucker installieren, geben Sie die **IP-Adresse** des zweiten Druckers in das Textfeld ein. Wenn Sie nur einen Netzwerkdrucker installieren, lassen Sie das Textfeld frei. Klicken Sie auf die Schaltfläche **Next** (Weiter). Das Fenster **Enter Third IP Address** (Dritte IP-Adresse eingeben) wird geöffnet.

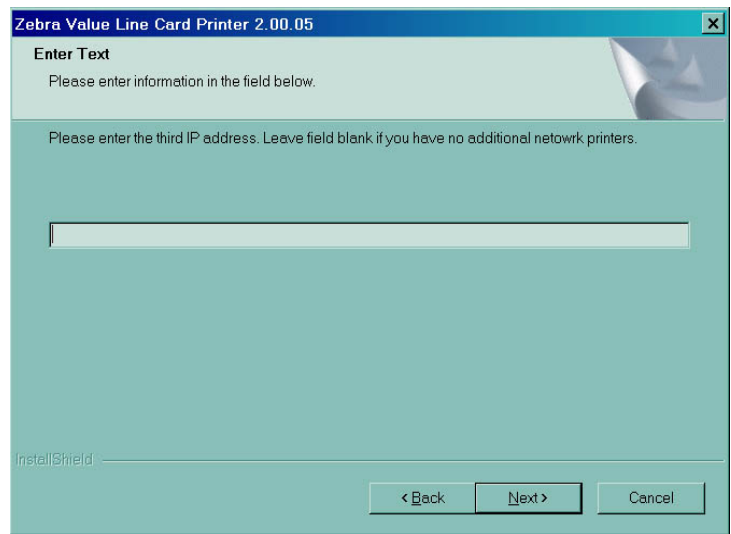

8. Wenn Sie einen dritten Netzwerkdrucker installieren, geben Sie die **IP-Adresse** des dritten Druckers in das Textfeld ein. Wenn Sie nur einen oder zwei Netzwerkdrucker installieren, lassen Sie das Textfeld frei. Klicken Sie auf die Schaltfläche **Next** (Weiter). Fahren Sie mit dem Schritt **Codierer-Einstellungen** fort.

### <span id="page-21-0"></span>**Codierer-Einstellungen**

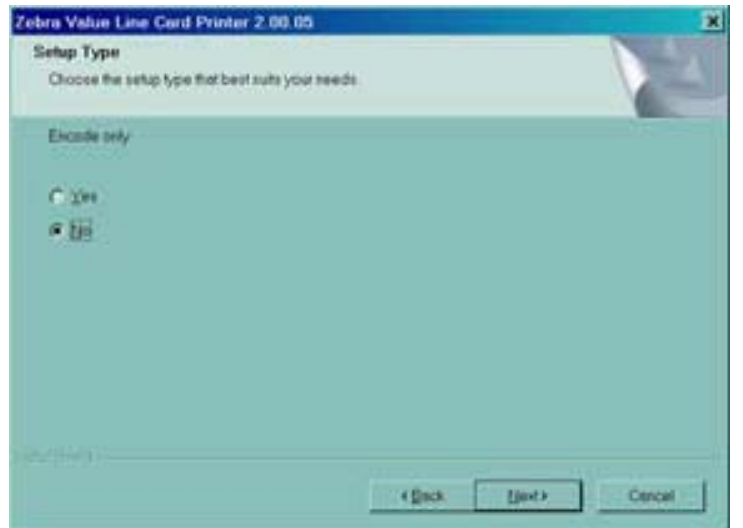

1. Wählen Sie in dem Fenster **Encode Only** (Nur codieren) die Option **Yes** (Ja) oder **No** (Nein). Wenn Sie **Yes** (Ja) auswählen, wird der Drucker so eingerichtet, dass NUR die Magnetstreifen auf den Karten codiert werden. Die Karten werden nicht bedruckt. Klicken Sie auf die Schaltfläche **Next>** (Weiter). Das Fenster **Select Encoder Coercivity** (Koerzitivfeldstärke auswählen) wird geöffnet.

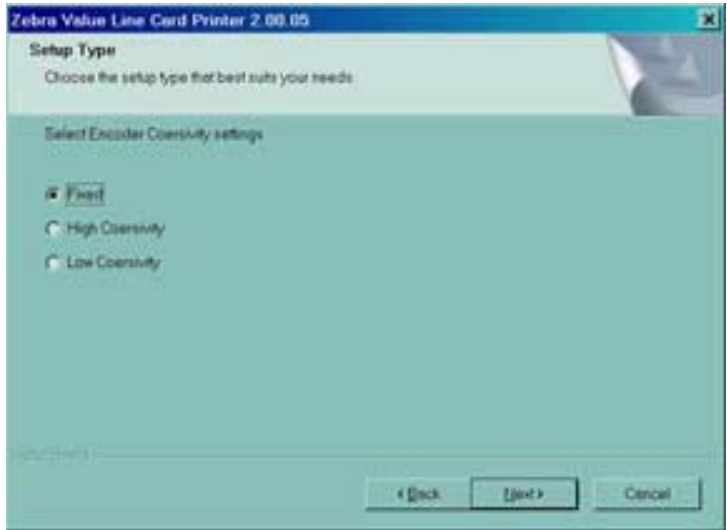

2. Wählen Sie in dem Fenster **Select Encoder Coercivity** (Koerzitivfeldstärke auswählen) die Einstellungen für die Koerzitivfeldstärke aus, die für den zu codierenden Kartentyp geeignet sind, und klicken Sie anschließend auf die Schaltfläche Next> (Weiter). Das Fenster **Track 1 Settings** (Einstellungen Spur 1) wird geöffnet.

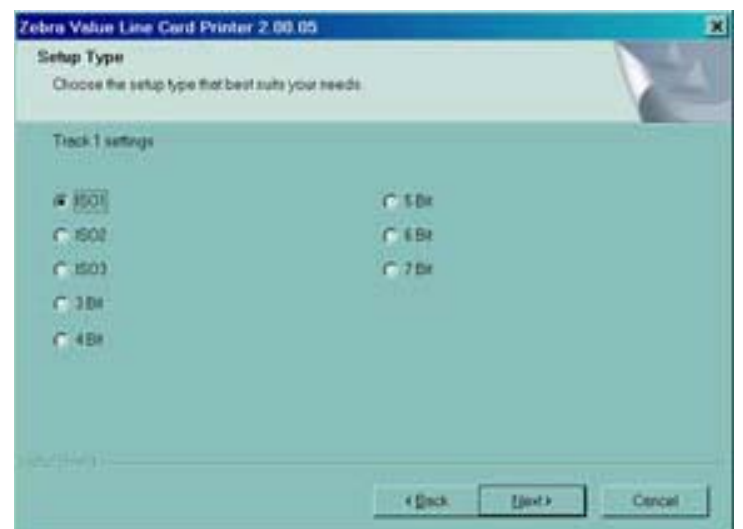

3. Wählen Sie in dem Fenster **Track 1 Settings** (Einstellungen Spur 1) die erforderlichen Einstellungen für Spur 1 aus, und klicken Sie auf die Schaltfläche Next> (Weiter). Das Fenster **Track 1 Density** (Dichte Spur 1) wird geöffnet.

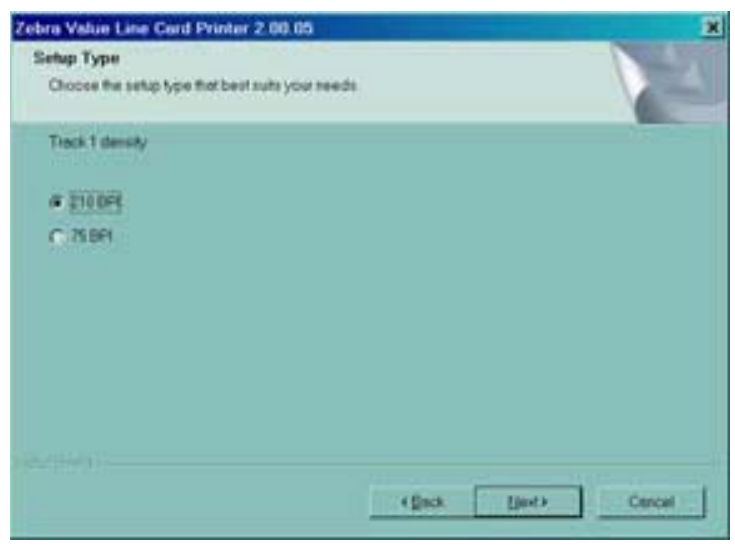

4. Wählen Sie in dem Fenster **Track 1 Density** (Dichte Spur 1) die Spurdichte für Spur 1 aus, und klicken Sie auf die Schaltfläche Next> (Weiter). Das Fenster **Track 2 Settings** (Einstellungen Spur 2) wird geöffnet.

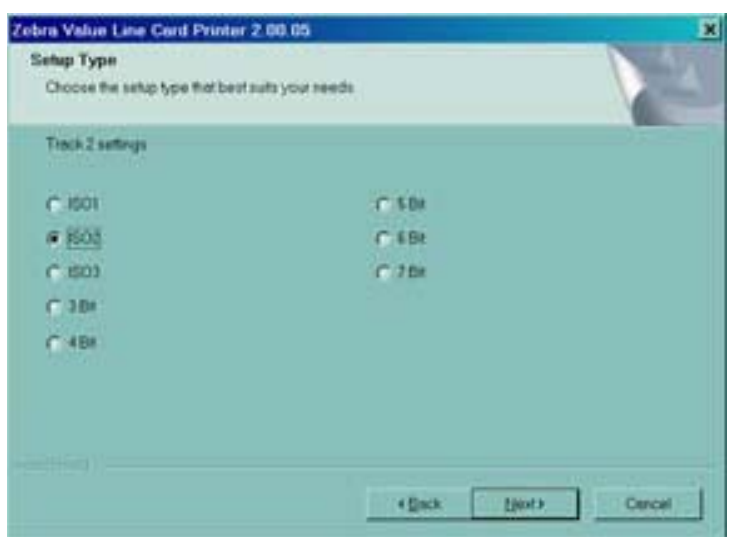

5. Wählen Sie in dem Fenster **Track 2 Settings** (Einstellungen Spur 2) die erforderlichen Einstellungen für Spur 2 aus, und klicken Sie auf die Schaltfläche Next> (Weiter). Das Fenster **Track 2 Density** (Dichte Spur 2) wird geöffnet.

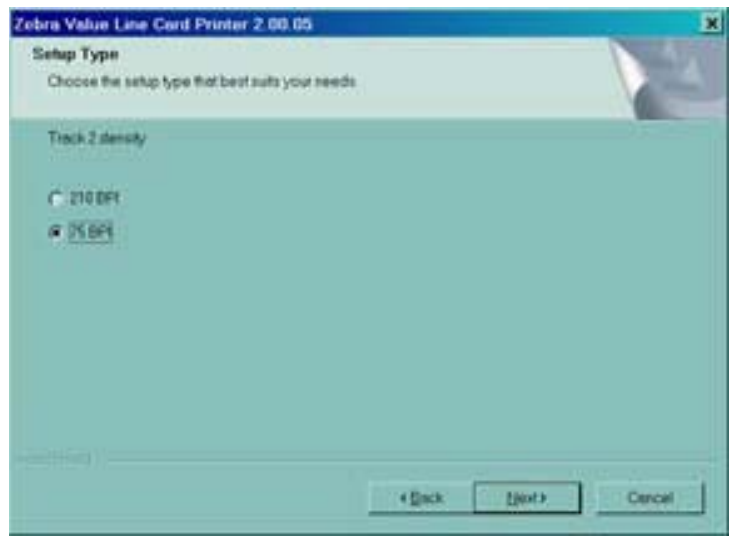

6. Wählen Sie in dem Fenster **Track 2 Density** (Dichte Spur 2) die Spurdichte für Spur 2 aus, und klicken Sie auf die Schaltfläche Next> (Weiter). Das Fenster **Track 3 Settings** (Einstellungen Spur 3) wird geöffnet.

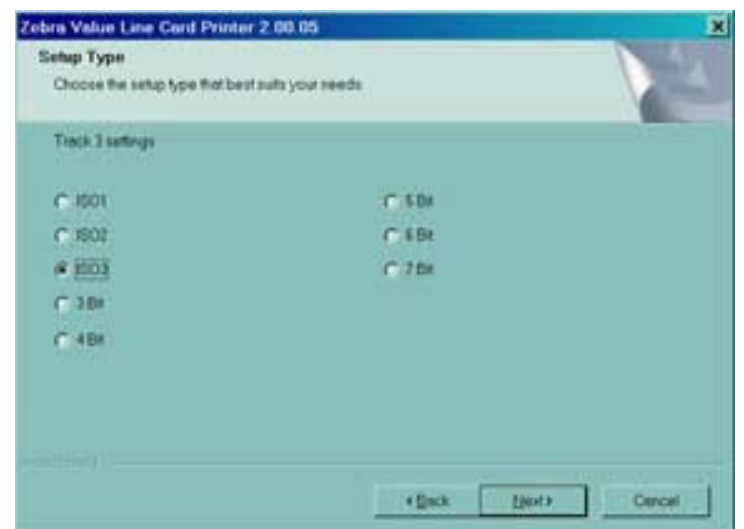

7. Wählen Sie in dem Fenster **Track 3 Settings** (Einstellungen Spur 3) die erforderlichen Einstellungen für Spur 3 aus, und klicken Sie auf die Schaltfläche Next> (Weiter). Das Fenster **Track 3 Density** (Dichte Spur 3) wird geöffnet.

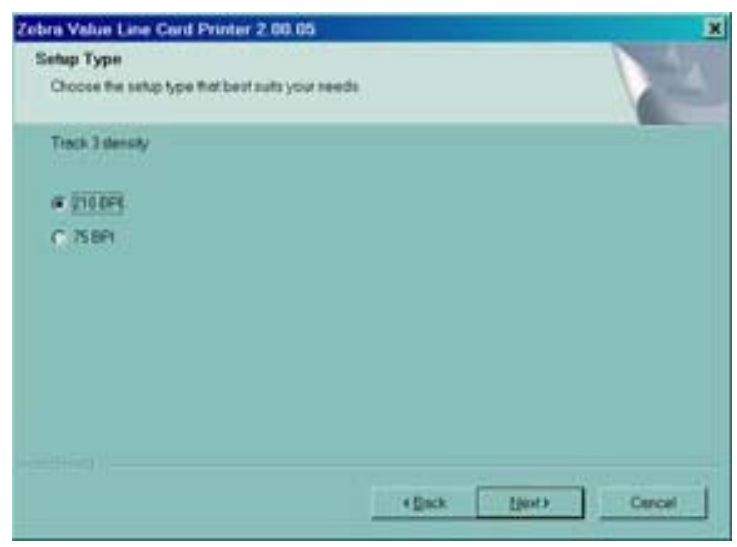

8. Wählen Sie in dem Fenster **Track 3 Density** (Dichte Spur 3) die Spurdichte für Spur 3 aus, und klicken Sie auf die Schaltfläche Next> (Weiter).

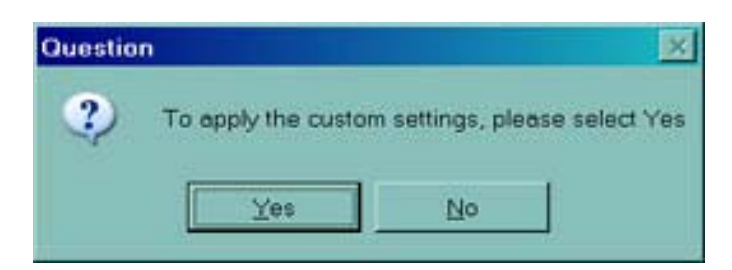

- 9. Sie werden gefragt, ob Sie die benutzerdefinierten Einstellungen übernehmen möchten.
	- a. Wenn Sie die Option **Yes** (Ja) auswählen, werden die in den vorherigen Fenstern ausgewählten Einstellungen übernommen.
	- b. Wenn Sie die Option **No** (Nein) auswählen, werden die Standardeinstellungen wirksam.

Unabhängig davon, ob Sie **Yes** (Ja) oder **No** (Nein) auswählen, wird nun das Fenster **Select Program Folder** (Programmordner auswählen) geöffnet. Fahren Sie mit dem Schritt **Fertigstellen der Installation** fort.

### <span id="page-25-0"></span>**Ethernet-Installation**

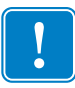

**Wichtig •** Wenn Sie die Lizenzvereinbarung nicht akzeptieren und auf die Schaltfläche **No** (Nein) klicken, wird der Installationsvorgang beendet.

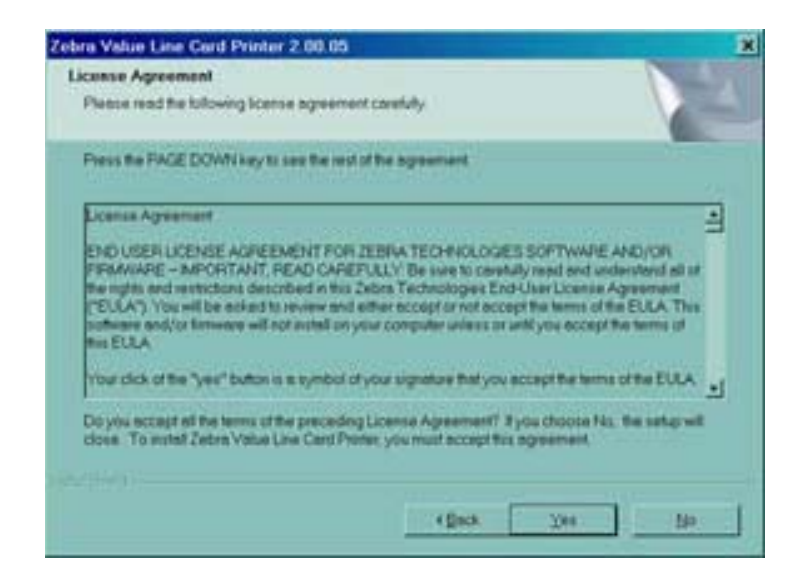

1. Um die **License Agreement** (Lizenzvereinbarung) zu akzeptieren, klicken Sie auf die Schaltfläche **Yes** (Ja). Das Fenster **Card Image Rotation** (Kartenbild drehen) wird geöffnet.

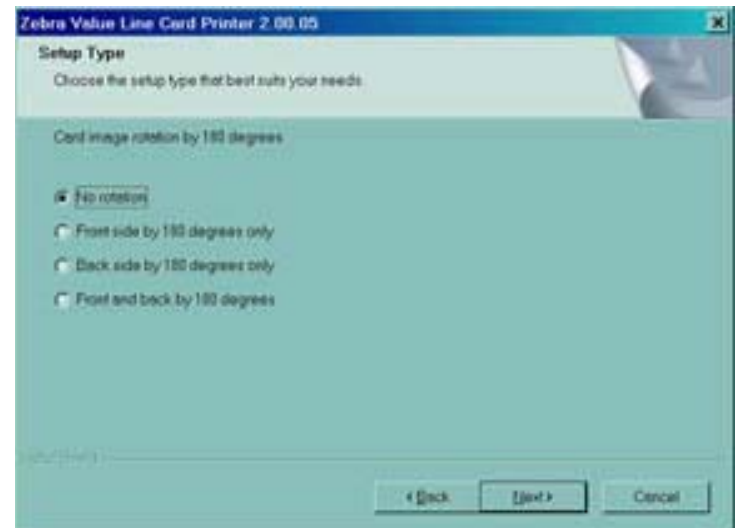

2. Wählen Sie in dem Fenster **Card Image Rotation** (Kartenbild drehen) die gewünschte Drehung aus, und klicken Sie anschließend auf die Schaltfläche **Next>** (Weiter). Das Fenster **Print on Both Sides** (Beidseitiger Druck) wird geöffnet.

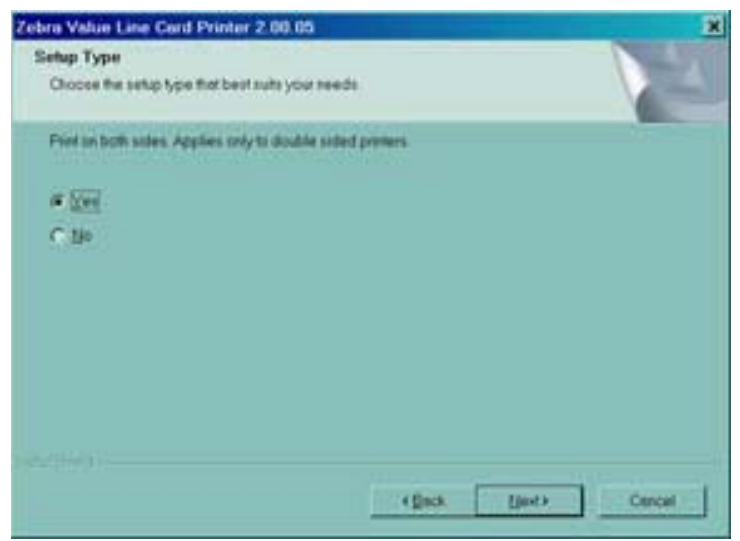

3. Wählen Sie in dem Fenster **Print on Both Sides** (Beidseitiger Druck) die Option **Yes** (Ja) oder **No** (Nein), und klicken Sie auf die Schaltfläche **Next>** (Weiter). Das Fenster **Monochrome Conversion** (Monochrom-Konvertierung) wird geöffnet.

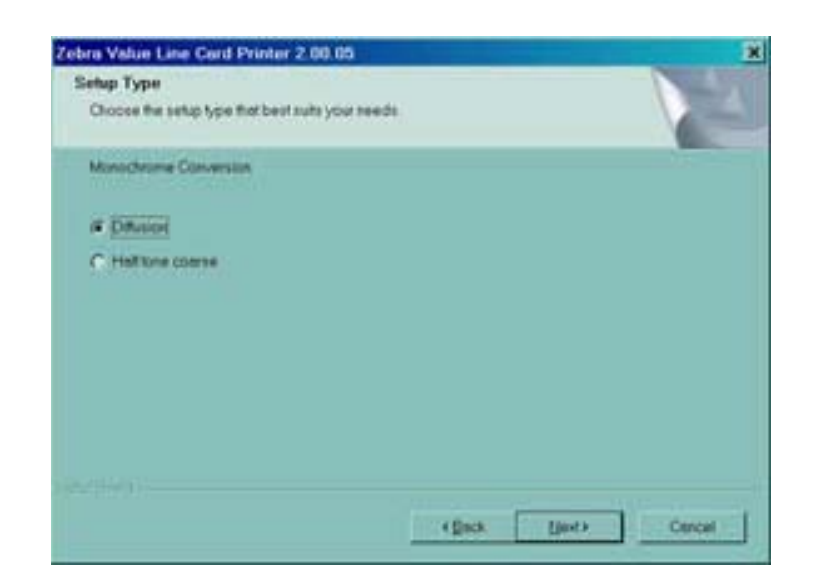

4. Wählen Sie in dem Fenster **Monochrome Conversion** (Monochrom-Konvertierung) den erforderlichen Konvertierungstyp aus. Klicken Sie auf die Schaltfläche Next> (Weiter). Das Fenster **Default network ribbon** (Standard-Netzwerkfarbband) wird geöffnet.

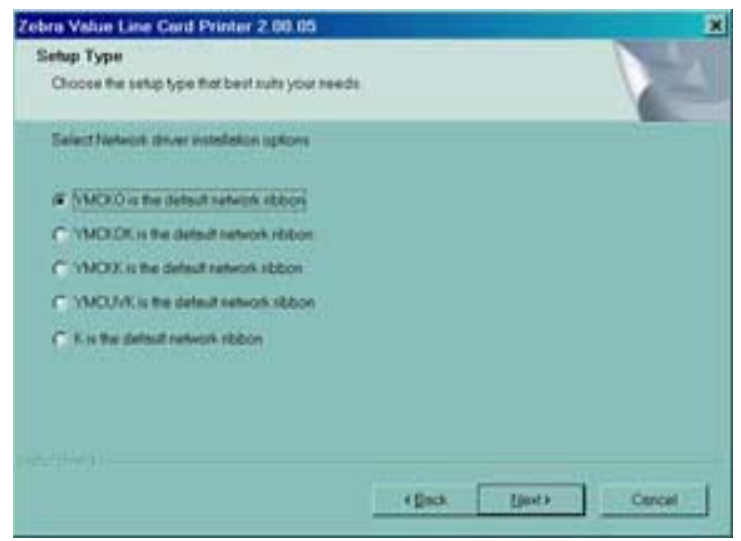

5. Wählen Sie in dem Fenster **Default network ribbon** (Standard-Netzwerkfarbband) das gewünschte Standard-Netzwerkfarbband aus, und klicken Sie auf die Schaltfläche **Next>** (Weiter). Das Fenster **Enter First IP Address** (Erste IP-Adresse eingeben) wird geöffnet.

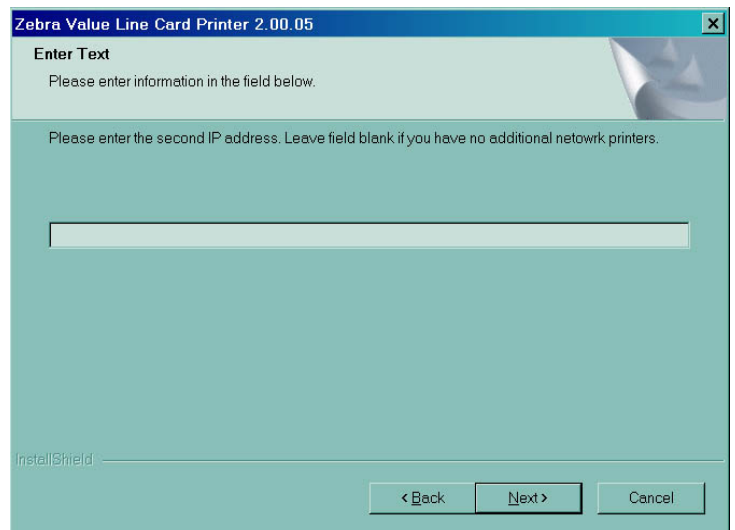

6. Geben Sie die **IP-Adresse** des ersten Druckers in das Textfeld ein, und klicken Sie auf die Schaltfläche **Next** (Weiter). Das Fenster **Enter Second IP Address** (Zweite IP-Adresse eingeben) wird geöffnet.

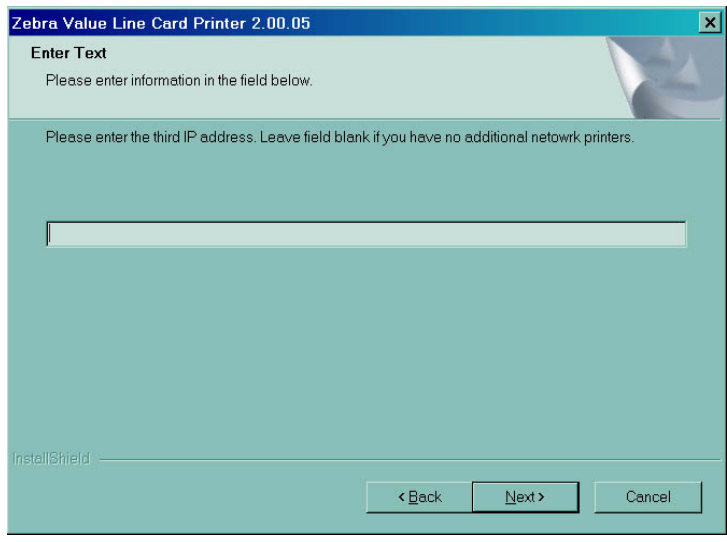

7. Wenn Sie einen zweiten Netzwerkdrucker installieren, geben Sie die **IP-Adresse** des zweiten Druckers in das Textfeld ein. Wenn Sie nur einen Netzwerkdrucker installieren, lassen Sie das Textfeld frei. Klicken Sie auf die Schaltfläche **Next** (Weiter). Das Fenster **Enter Third IP Address** (Dritte IP-Adresse eingeben) wird geöffnet.

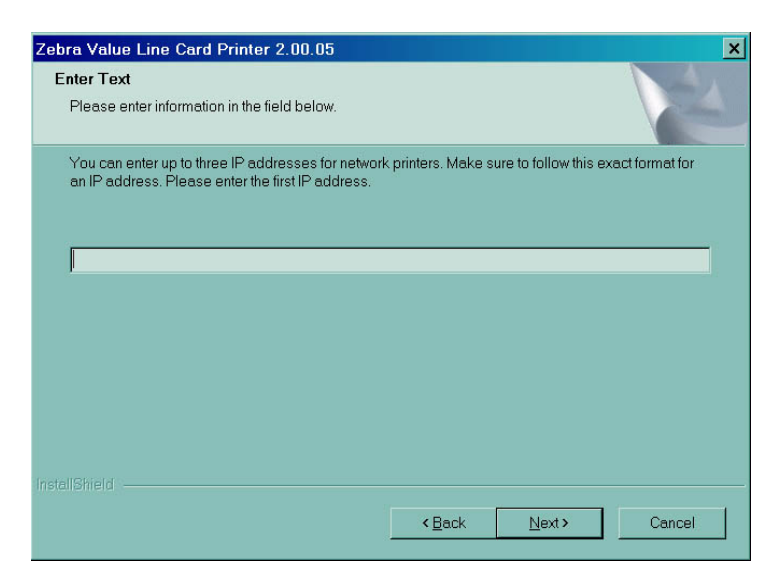

8. Wenn Sie einen dritten Netzwerkdrucker installieren, geben Sie die **IP-Adresse** des dritten Druckers in das Textfeld ein. Wenn Sie nur einen oder zwei Netzwerkdrucker installieren, lassen Sie das Textfeld frei. Klicken Sie auf die Schaltfläche **Next** (Weiter). Das Fenster **Encode Only** (Nur codieren) wird geöffnet.

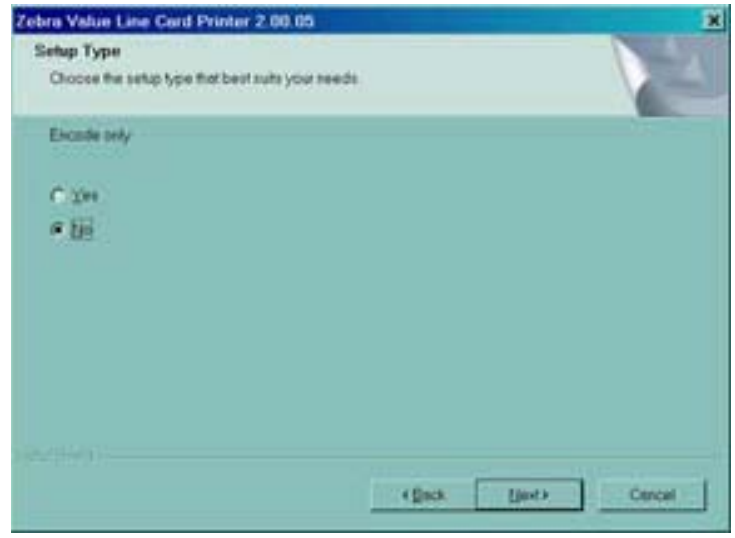

9. Wählen Sie in dem Fenster **Encode Only** (Nur codieren) die Option **Yes** (Ja) oder **No** (Nein). Wenn Sie **Yes** (Ja) auswählen, wird der Drucker so eingerichtet, dass NUR die Magnetstreifen auf den Karten codiert werden. Die Karten werden nicht bedruckt. Klicken Sie auf die Schaltfläche Next> (Weiter). Das Fenster **Select Encoder Coercivity** (Koerzitivfeldstärke auswählen) wird geöffnet.

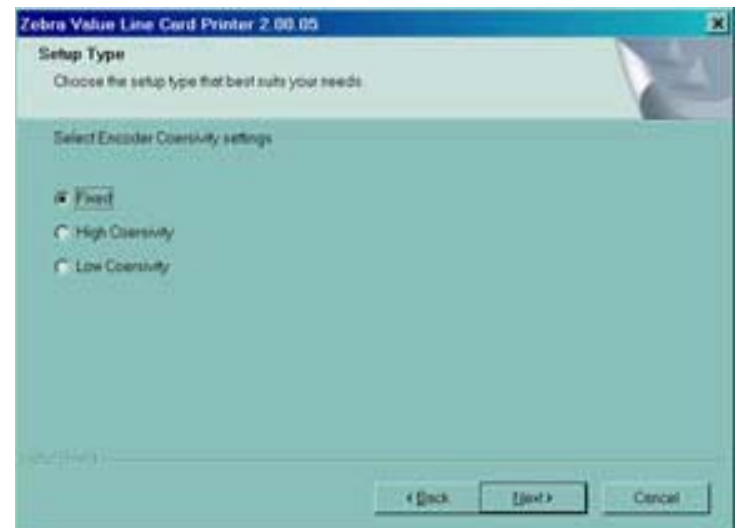

10. Wählen Sie in dem Fenster **Select Encoder Coercivity** (Koerzitivfeldstärke auswählen) die Einstellungen für die Koerzitivfeldstärke aus, die für den zu codierenden Kartentyp geeignet sind, und klicken Sie anschließend auf die Schaltfläche Next> (Weiter). Das Fenster **Track 1 Settings** (Einstellungen Spur 1) wird geöffnet.

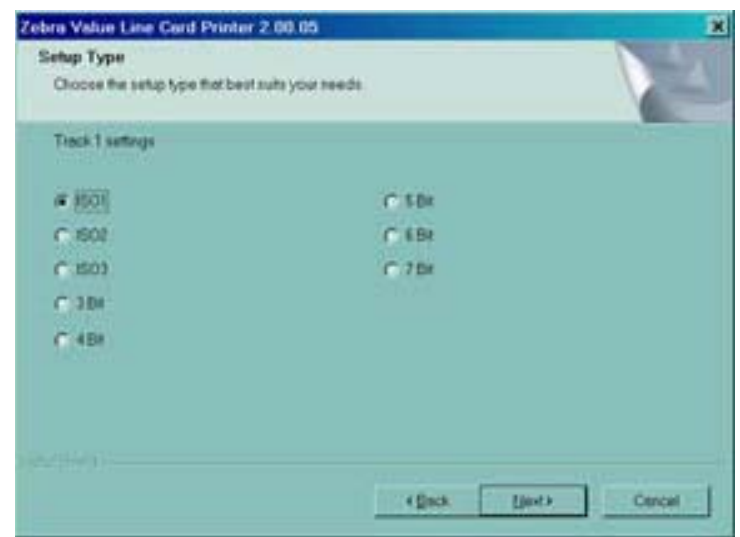

11. Wählen Sie in dem Fenster **Track 1 Settings** (Einstellungen Spur 1) die erforderlichen Einstellungen für Spur 1 aus, und klicken Sie auf die Schaltfläche Next> (Weiter). Das Fenster **Track 1 Density** (Dichte Spur 1) wird geöffnet.

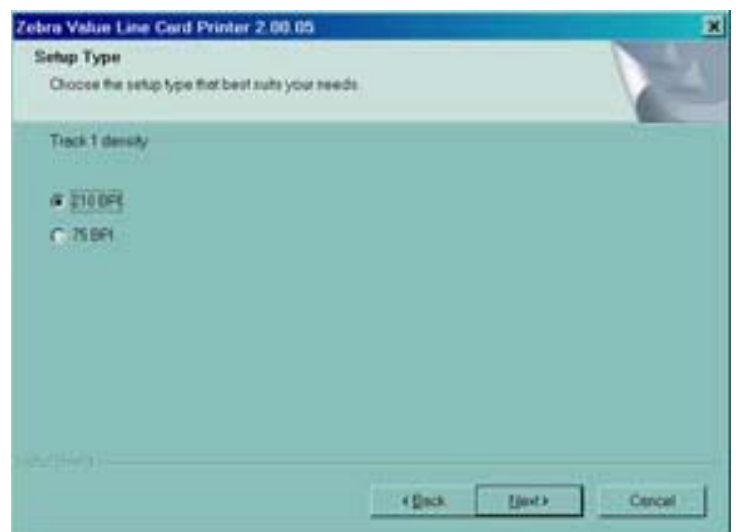

12. Wählen Sie in dem Fenster **Track 1 Density** (Dichte Spur 1) die Spurdichte für Spur 1 aus, und klicken Sie auf die Schaltfläche Next> (Weiter). Das Fenster **Track 2 Settings** (Einstellungen Spur 2) wird geöffnet.

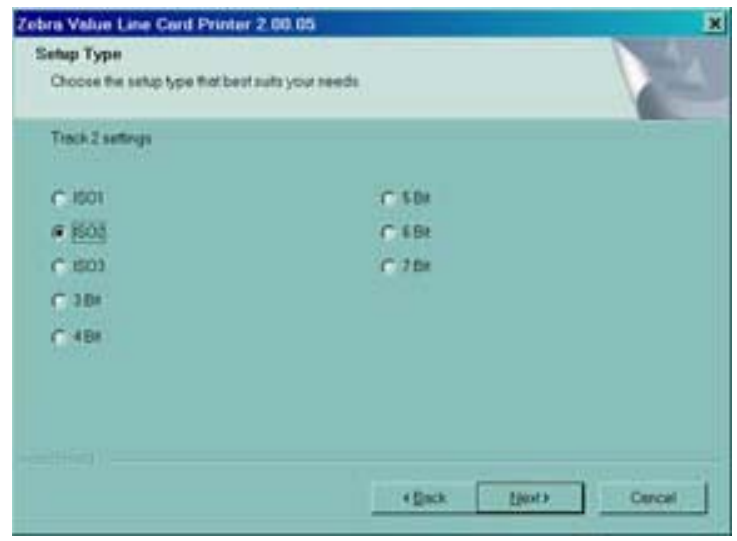

13. Wählen Sie in dem Fenster **Track 2 Settings** (Einstellungen Spur 2) die erforderlichen Einstellungen für Spur 2 aus, und klicken Sie auf die Schaltfläche Next> (Weiter). Das Fenster **Track 2 Density** (Dichte Spur 2) wird geöffnet.

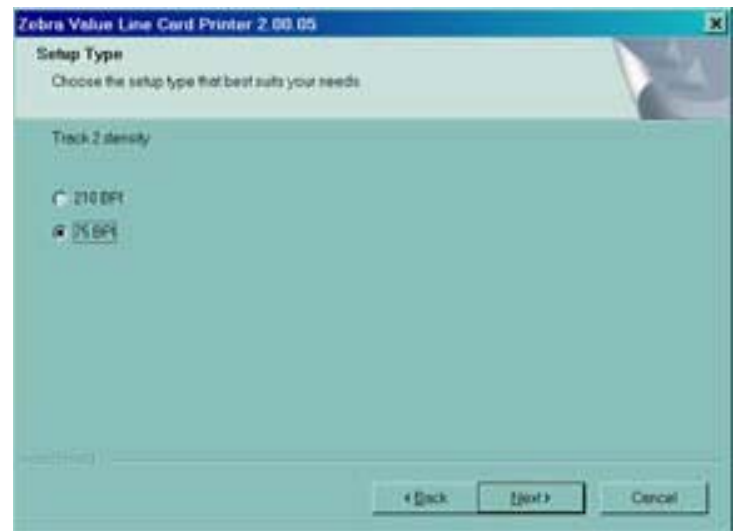

14. Wählen Sie in dem Fenster **Track 2 Density** (Dichte Spur 2) die Spurdichte für Spur 2 aus, und klicken Sie auf die Schaltfläche Next> (Weiter). Das Fenster **Track 3 Settings** (Einstellungen Spur 3) wird geöffnet.

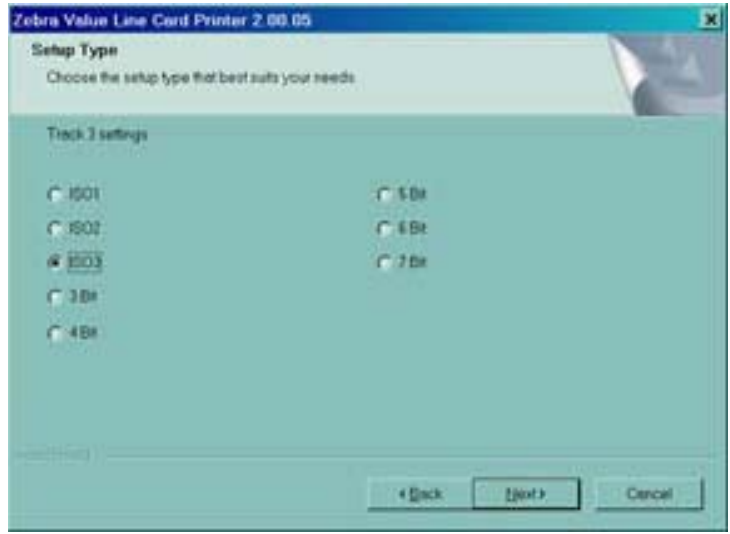

15. Wählen Sie in dem Fenster **Track 3 Settings** (Einstellungen Spur 3) die erforderlichen Einstellungen für Spur 3 aus, und klicken Sie auf die Schaltfläche Next> (Weiter). Das Fenster **Track 3 Density** (Dichte Spur 3) wird geöffnet.

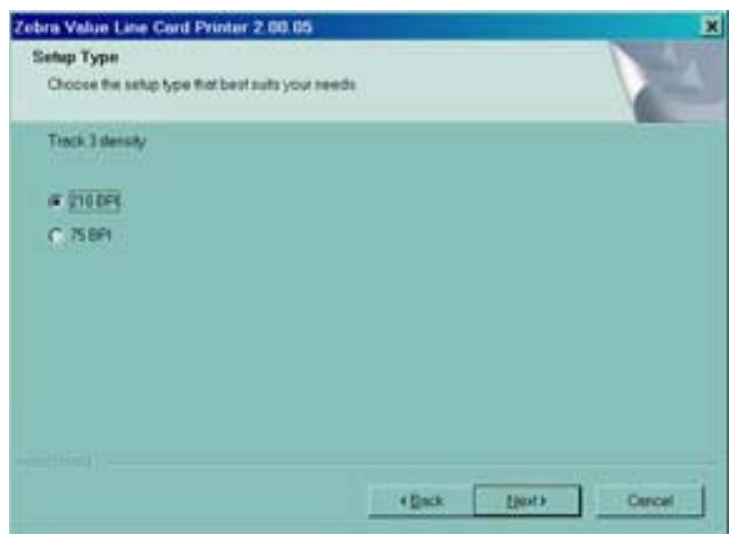

- 16. Wählen Sie in dem Fenster **Track 3 Density** (Dichte Spur 3) die Spurdichte für Spur 3 aus, und klicken Sie auf die Schaltfläche Next> (Weiter).
- 17. Sie werden gefragt, ob Sie die benutzerdefinierten Einstellungen übernehmen möchten.

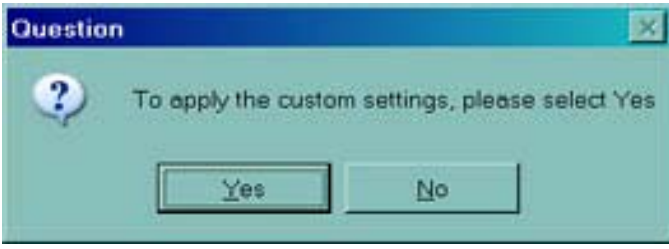

- a. Wenn Sie die Option **Yes** (Ja) auswählen, werden die in den vorherigen Fenstern ausgewählten Einstellungen übernommen.
- b. Wenn Sie die Option **No** (Nein) auswählen, werden die Standardeinstellungen wirksam.

Unabhängig davon, ob Sie **Yes** (Ja) oder **No** (Nein) auswählen, wird nun das Fenster **Select Program Folder** (Programmordner auswählen) geöffnet. Fahren Sie mit dem Schritt **Fertigstellen der Installation** fort.

# <span id="page-34-0"></span>**Fertigstellen der Installation**

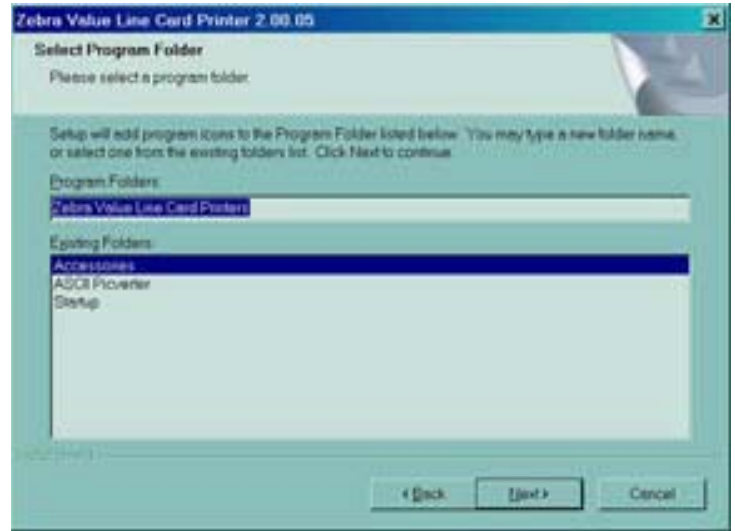

1. In dem Fenster **Select Program Folder** (Programmordner auswählen) akzeptieren Sie entweder den Standardordner für die Programmsymbole, oder wählen Sie einen anderen Ordner aus. Klicken Sie auf die Schaltfläche **Next**> (Weiter). Das Fenster **Setup Status** (Installationsstatus) wird geöffnet.

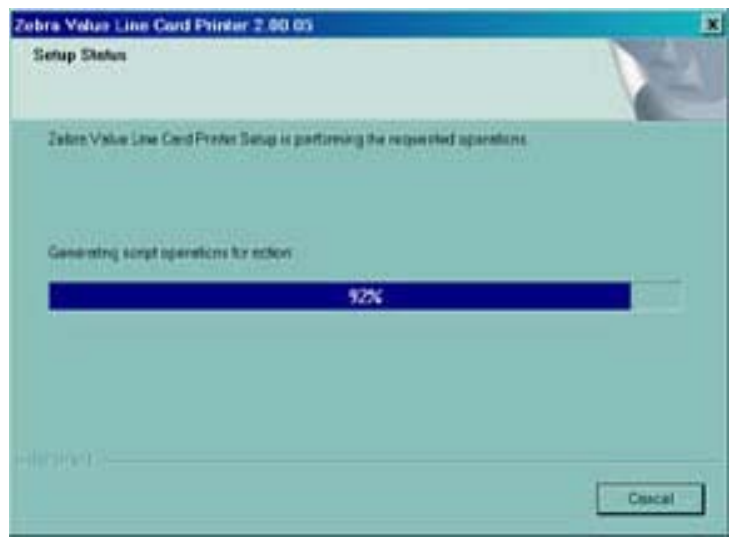

2. Das Fenster **Setup Status** (Installationsstatus) zeigt die Fortschritte der Treiberinstallation an. Wenn die Installation des Treibers abgeschlossen ist, wird das Fenster **Congratulations** (Herzlichen Glückwunsch) geöffnet. Fahren Sie mit dem Schritt **Anschließen des Druckers P120**i **fort.**

### <span id="page-35-0"></span>**Anschließen des Druckers P120***i*

Zum Anschließen des Druckers P120*i* führen Sie die folgenden Anweisungen aus.

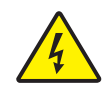

**Vorsicht •** Begrenzen Sie die am Drucker P120*i* angelegte Spannung auf 24 V Gleichstrom. Begrenzen Sie die Stromaufnahme auf maximal 16 Ampere, indem Sie einen Schutzschalter oder Ähnliches anbringen. Der Drucker darf sich nicht an einem Ort befinden, an dem der Bediener, der Computer oder der Drucker mit Wasser in Berührung kommen kann. Dies kann zu Verletzungen führen. Der Drucker muss an ein geerdetes elektrisches Netzteil angeschlossen und fachgerecht gegen Überspannung und Erdungsfehler gesichert werden. Das mitgelieferte Netzteil darf nur durch ein identisches Produkt desselben Herstellers ersetzt werden.

1. Stellen Sie den Drucker so auf, dass er von allen Seiten gut zugänglich ist. Der Drucker darf nur in aufrechter Lage betrieben werden (nicht auf der Seite liegend oder kopfstehend).

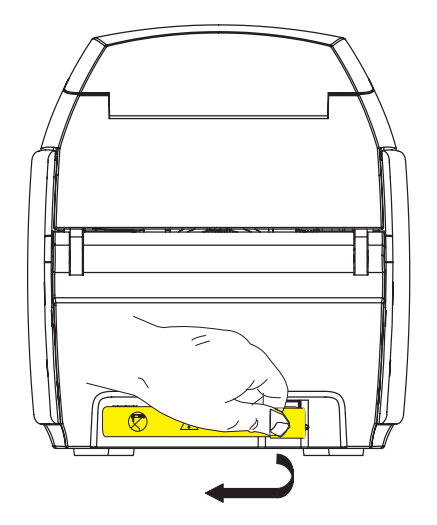

2. Entfernen Sie das gelbe Schild CAUTION (Vorsicht) von der Rückseite des Druckers.

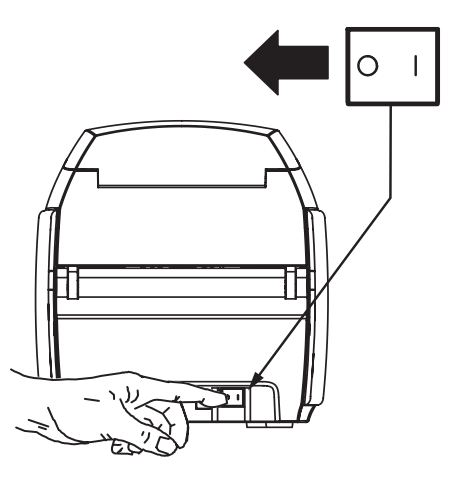

3. Vergewissern Sie sich, dass der Hauptschalter des Druckers ausgeschaltet ist (Position O).
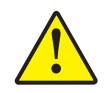

**Vorsicht •** Wenn das Kabel nicht ordnungsgemäß angeschlossen ist, kann es zu Unterbrechungen des Druckerbetriebs oder anderen unvorhersehbaren Störungen kommen. Wenn das Netzkabel beschädigt ist, muss es durch ein identisches Kabel ersetzt werden. Der Stromanschluss muss stets gut zugänglich sein, um das Gerät von der Spannungsquelle trennen zu können.

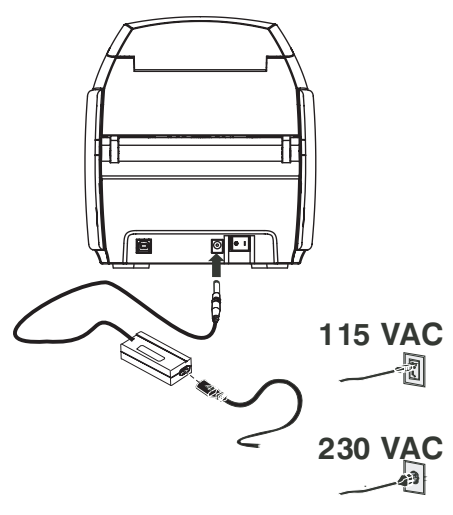

4. Stecken Sie den Stecker des Netzteils in den Stromanschluss, befestigen Sie das Netzkabel (120 V oder 230 V Wechselstrom) am Netzteil, und stecken Sie anschließend den Netzstecker in eine geerdete Steckdose des geeigneten Typs mit entsprechendem Spannungswert.

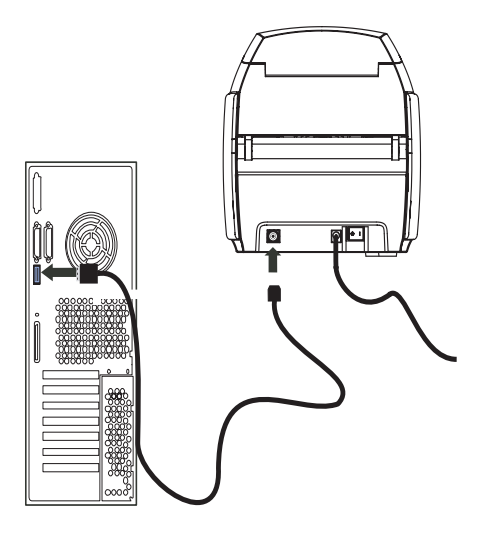

5. Verbinden Sie Drucker und Computer mit dem USB-Kabel.

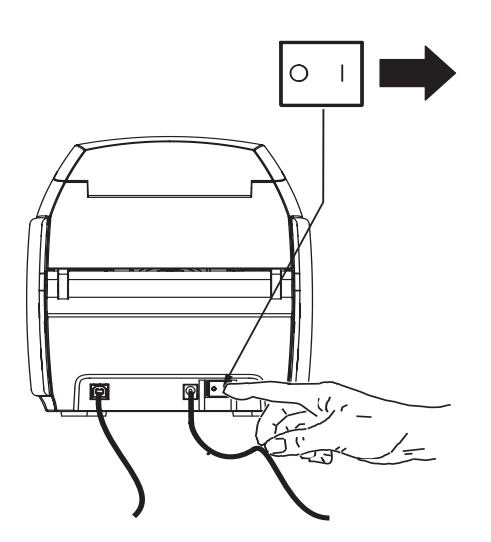

6. Schalten Sie den Hauptschalter des Druckers ein (Position | ). Das Fenster **Found New Hardware** (Neue Hardwarekomponente gefunden) wird geöffnet.

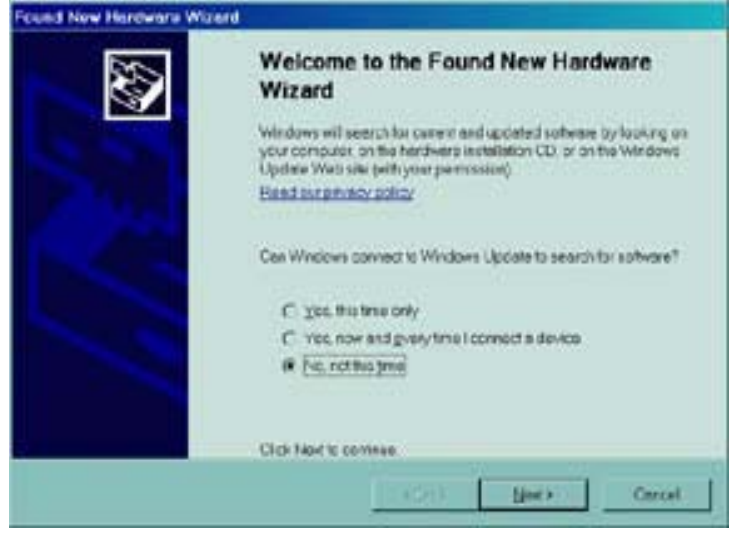

7. Wählen Sie in dem Fenster **Found New Hardware** (Neue Hardwarekomponente gefunden) das Optionsfeld **No, not at this time** (Nein, jetzt nicht), und klicken Sie anschließend auf **Next> (Weiter).** Das Fenster **Insert installation CD** (Installations-CD einlegen) wird geöffnet.

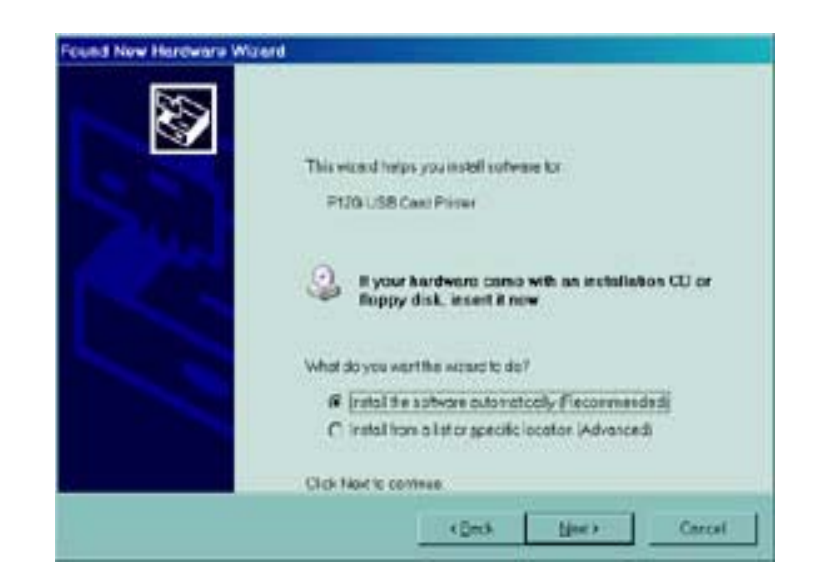

8. Wählen Sie in dem Fenster **Insert installation CD** (Installations-CD einlegen) das Optionsfeld **Install the software automatically** (Software automatisch installieren), und klicken Sie auf **Next>** (Weiter). Das Fenster **Windows Logo Testing** (Windows-Logo-Test) wird geöffnet.

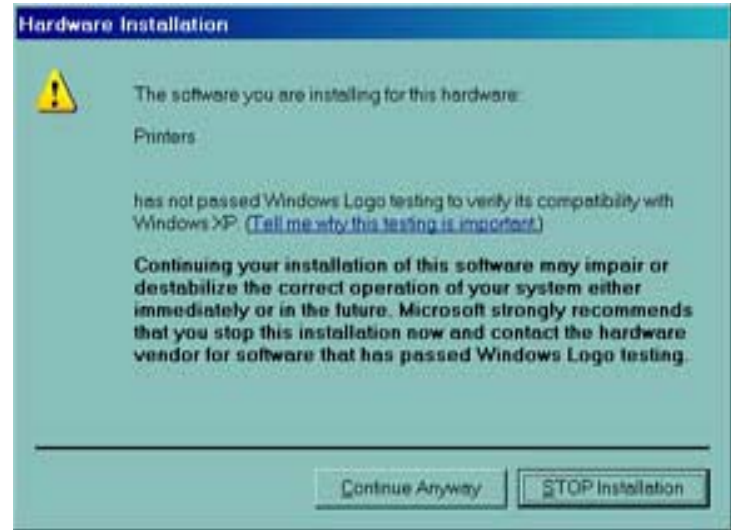

9. Klicken Sie in dem Fenster **Windows Logo Testing** (Windows-Logo-Test) auf die Schaltfläche **Continue Anyway** (Installation fortsetzen). Die Statusanzeige für das Kopieren von Dateien wird angezeigt.

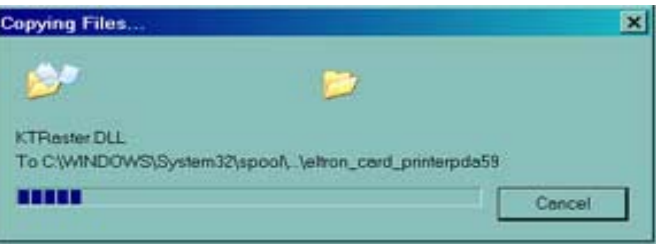

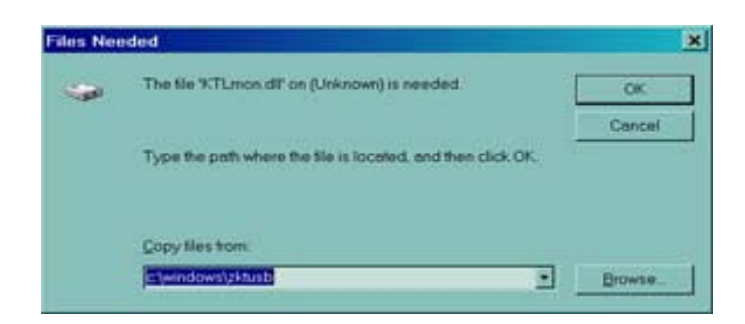

10. Wenn das Fenster **Files Needed** (Erforderliche Dateien) angezeigt wird, geben Sie den Dateipfad aus dem Fenster **Congratulations** (Herzlichen Glückwunsch) ein. Nach der erfolgreichen Übertragung der Dateien wird das Fenster **Completing the New Hardware Found Wizard** (Fertigstellen des Assistenten) geöffnet.

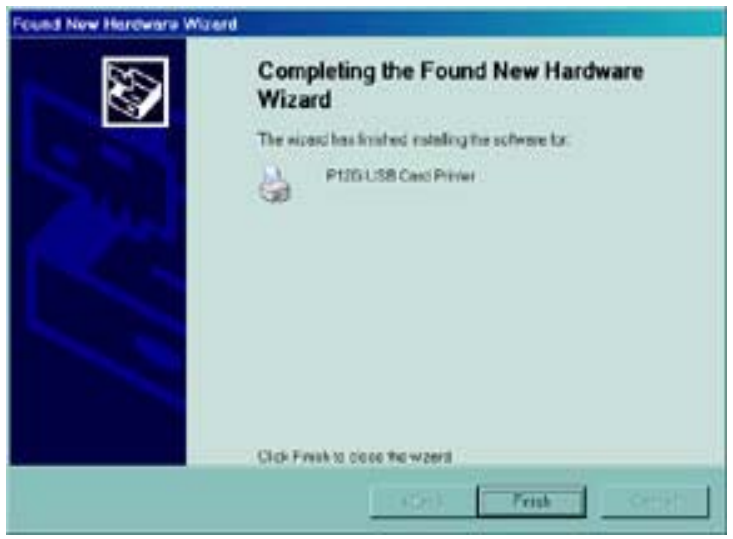

- 11. Klicken Sie auf die Schaltfläche **Finish** (Fertig stellen). Die Installation des Treibers wird abgeschlossen, und das Fenster **Completing the New Hardware Found Wizard** (Fertigstellen des Assistenten) wird geschlossen.
- 12. Klicken Sie in dem Fenster **Congratulations** (Herzlichen Glückwunsch) auf **Next>** (Weiter). Sie werden gefragt, ob Sie die Datei **ReadMe** (Infodatei) öffnen möchten.

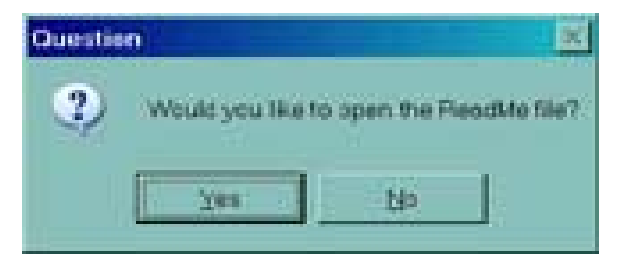

13. Wenn Sie die ReadMe-Datei noch nicht gelesen haben, wählen Sie Yes (Ja). Diese Datei enthält bekannte Probleme und neueste Informationen zu der letzten Version des Zebra-Druckertreibers.

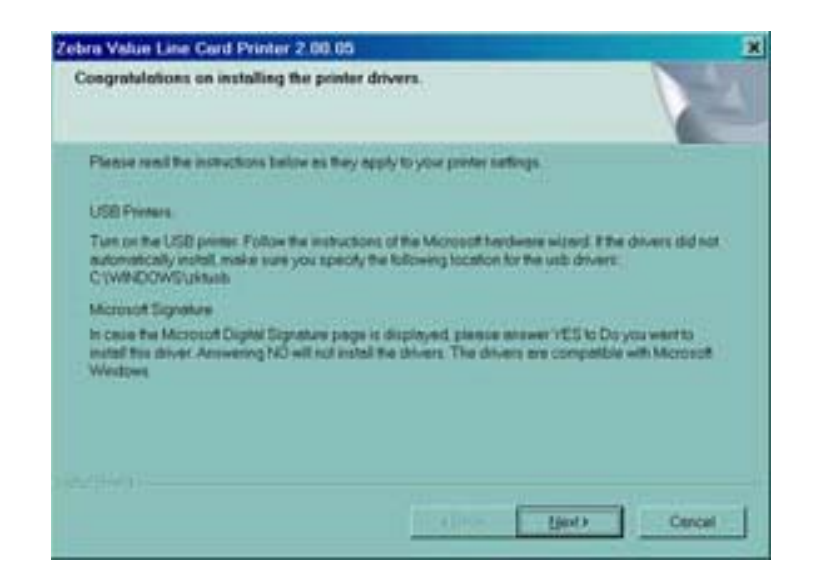

14. Unabhängig davon, ob Sie **Yes** (Ja) oder **No** (Nein) auswählen, wird nun das Fenster **InstallShield Wizard Complete** (Fertigstellen des Assistenten) geöffnet.

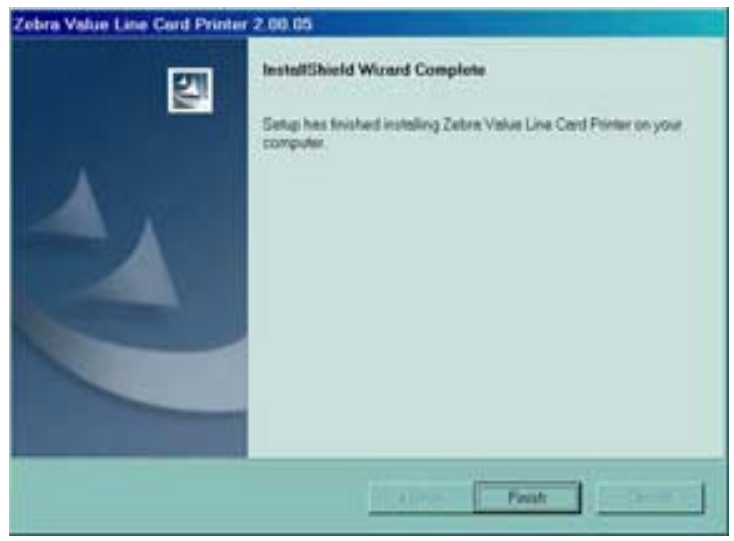

15. Um die Installation abzuschließen, klicken Sie auf **Finish** (Fertig stellen).

# **Ändern von Druckertreiber-Optionen**

Sie können die Standardeinstellungen für den Treiber des Druckers P120*i* ändern. So ändern Sie die Optionen:

1. Wählen Sie **Start>Settings>Printers and Faxes** (Start>Einstellungen>Drucker und Faxgeräte).

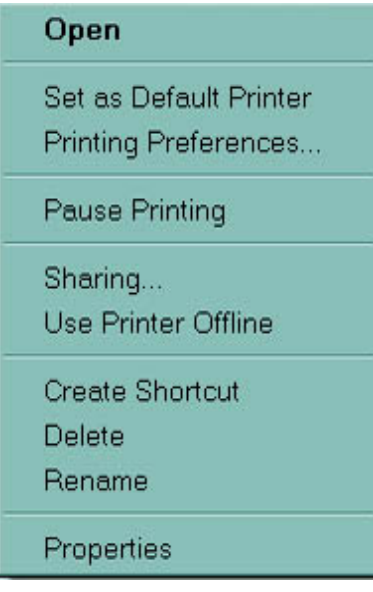

2. Klicken Sie in der Liste der Drucker und Faxgeräte mit der rechten Maustaste auf **P120**i USB Card Printer, und wählen Sie aus dem Popupmenü die Option **Properties** (Eigenschaften). Das Fenster **Printer Properties** (Eigenschaften von...) wird geöffnet.

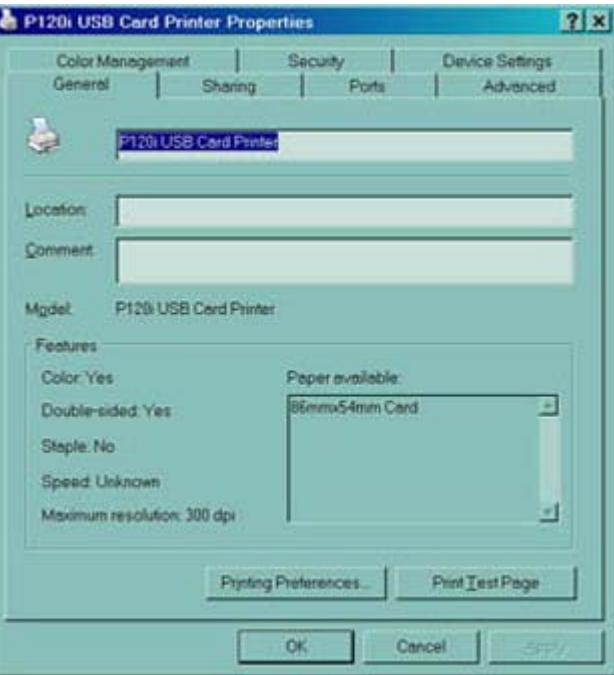

3. Auf der Registerkarte **General** (Allgemein) klicken Sie auf die Schaltfläche **Printing Preferences** (Druckeinstellungen), um die Kartenausrichtung, die Monochrom-Konvertierungseinstellungen, die verschiedenen Farbband-Einstellungen oder die Farbund Druckkopfeigenschaften zu ändern.

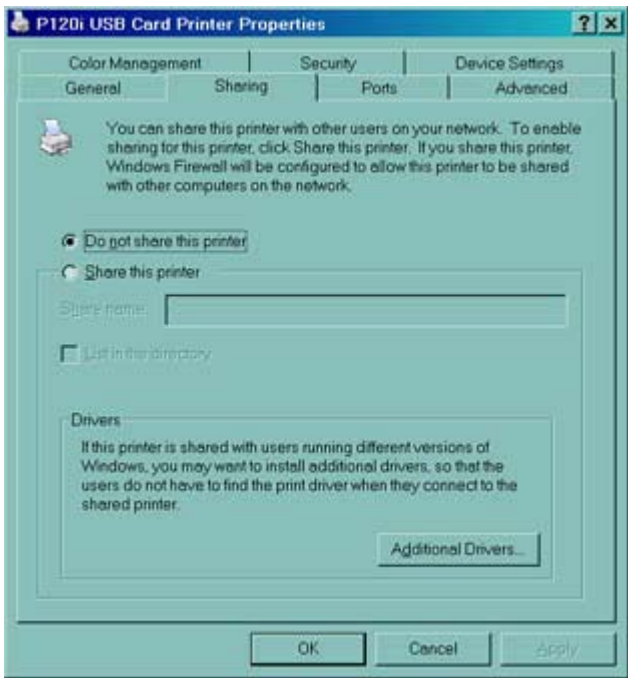

4. Auf der Registerkarte **Sharing** (Freigabe) können Sie den Drucker für die gemeinsame Verwendung im Netzwerk freigeben und zusätzliche Treiber für verschiedene Betriebssysteme installieren.

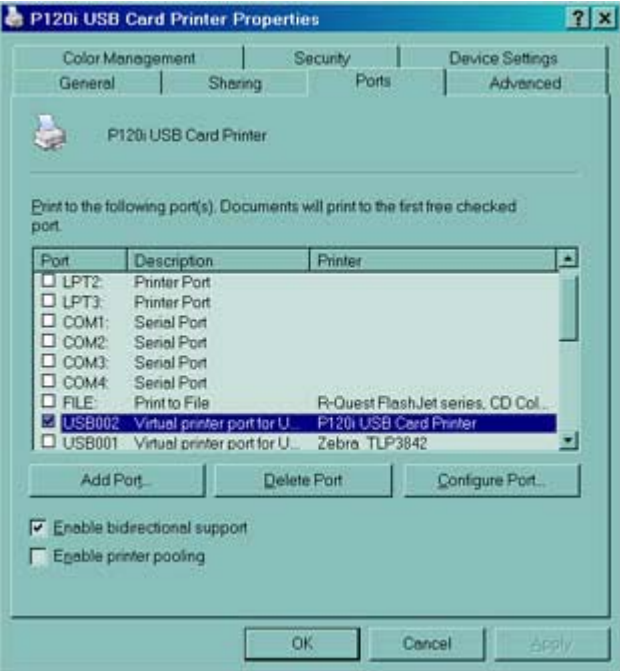

5. Auf der Registerkarte **Ports** (Anschlüsse) können Sie Druckeranschlüsse auswählen, hinzufügen, löschen und konfigurieren sowie festlegen, welchem Anschluss der Drucker P120i zugewiesen wird.

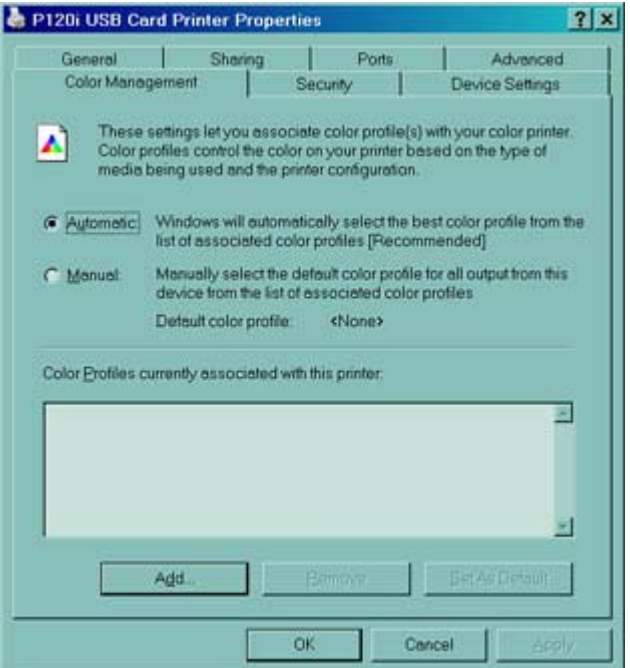

6. Auf der Registerkarte **Color Management** (Farbverwaltung) haben Sie die Möglichkeit, Drucker-Farbprofile hinzuzufügen, zu entfernen und zu ändern.

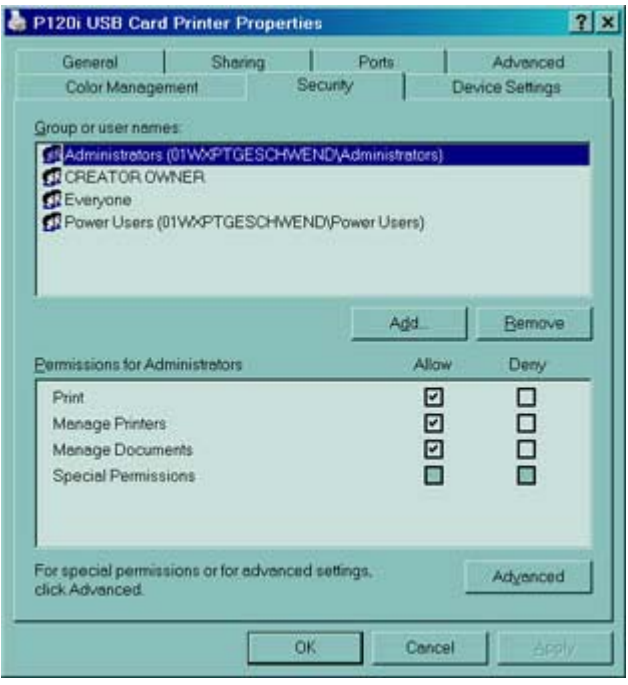

7. Auf der Registerkarte **Security** (Sicherheit) können Sie die Berechtigungen für den Drucker P120i ändern.

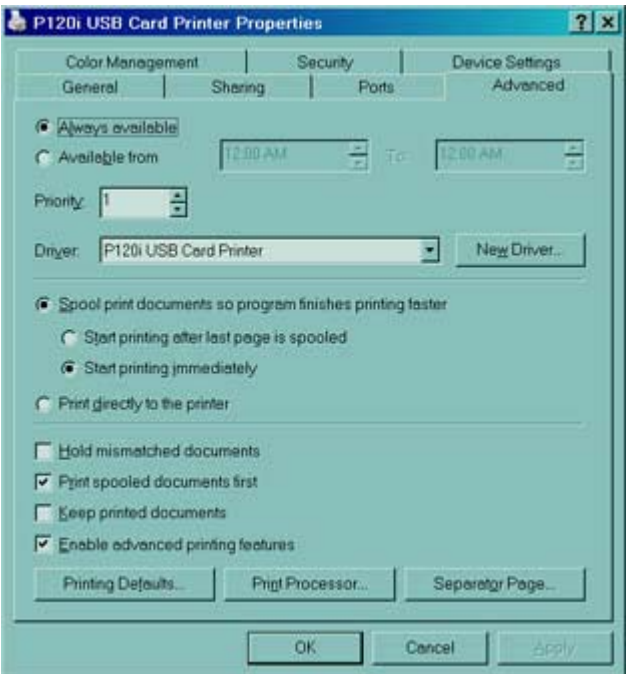

8. Auf der Registerkarte **Advanced** (Erweitert) können Sie verschiedene Druckereigenschaften auswählen, Druckertreiber installieren und Standard-Druckereinstellungen ändern.

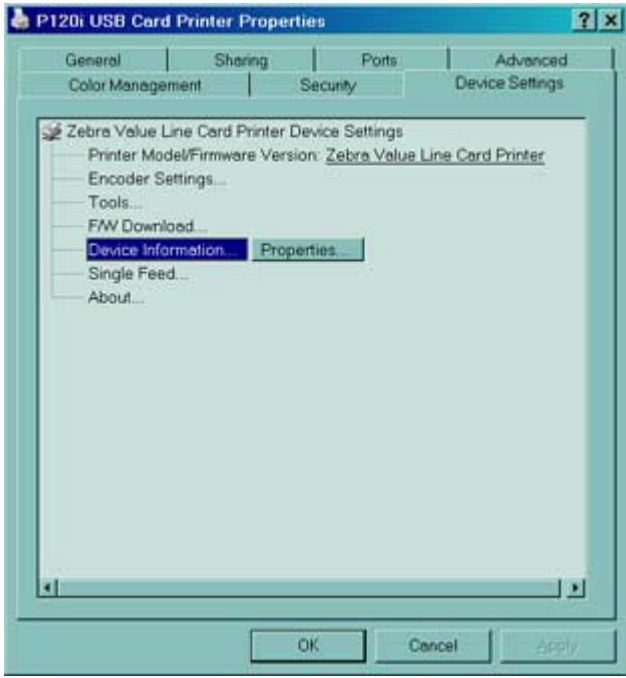

9. Auf der Registerkarte **Device Settings** (Geräteeinstellungen) haben Sie die Möglichkeit, die Einstellungen für Magnetstreifen-Codierer zu ändern und den Einzeleinzug zu aktivieren bzw. zu deaktivieren.

Ändern von Druckertreiber-Optionen

10. Wenn Sie die Optionen für den Druckertreiber P120i nach Ihren Wünschen konfiguriert haben, klicken Sie auf die Schaltfläche **OK**, um die neue Konfiguration zu speichern, und schließen Sie das Fenster **Properties** (Eigenschaften).

# Einrichten des Druckers **P120**i

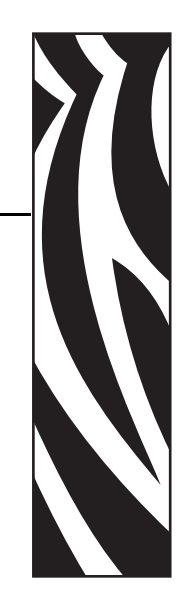

*3*

# **Druckerteile**

Die folgende Abbildung zeigt die wichtigsten Funktionsteile des Druckers P120i:

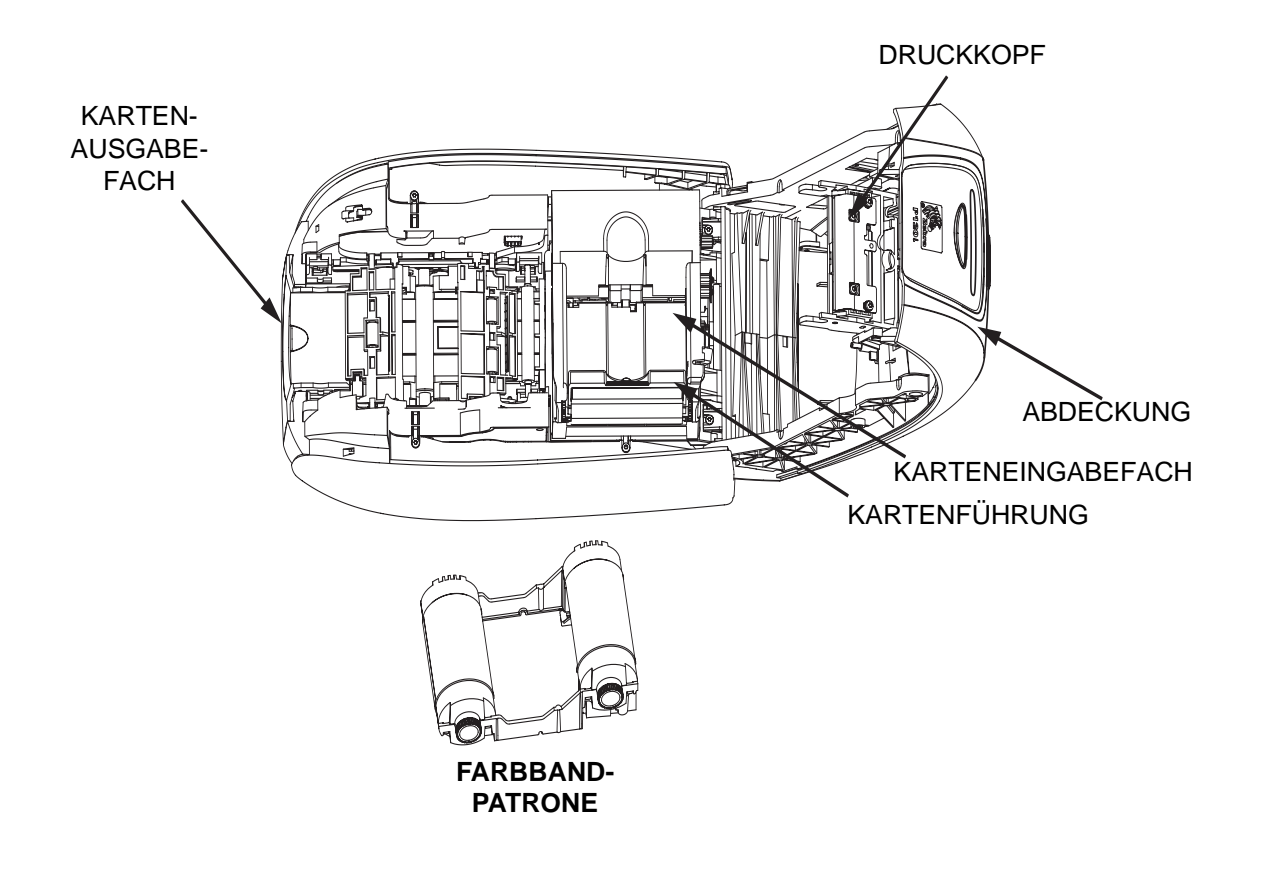

# **Einsetzen der Farbbandpatrone**

Für den Drucker P120i sind die zugelassenen Farbbandpatronen erforderlich. Die Harzthermotransfer- und Farbsublimationsbänder werden speziell für den Drucker P120i hergestellt.

- Für den Vollfarbdruck mit Druckern der Serie *i* müssen Farbbänder der Serie *i* verwendet werden.
- Jede Farbbandpatrone enthält eine integrierte Haftreinigungswalze, mit der die dem Drucker zugeführten Karten gereinigt werden. Bei unsachgemäßer Reinigung verringern sich die Lebensdauer des Druckers und die Druckqualität.
- Wenn das Farbband vollständig aufgebraucht ist, wechseln Sie die gesamte Patrone aus.
- 1. Schalten Sie den Hauptschalter des Druckers AUS (Position O).

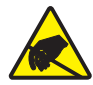

**Vorsicht! Gefahr einer elektrostatischen Entladung. •** BERÜHREN SIE NICHT den Druckkopf oder die elektronischen Komponenten am Druckkopf. Die Entladung von elektrostatischer Energie, die sich am Körper von Personen oder anderen Oberflächen sammelt, kann den Druckkopf oder andere elektronische Bestandteile beschädigen.

- 2. Drücken Sie auf den Entriegelungsknopf an der Oberseite des Druckers, um die Druckerabdeckung zu öffnen.
- 3. Ziehen Sie die Schutzfolie von der Reinigungswalze ab, indem Sie vorsichtig am Klebeband ziehen. Entsorgen Sie die Schutzfolie.

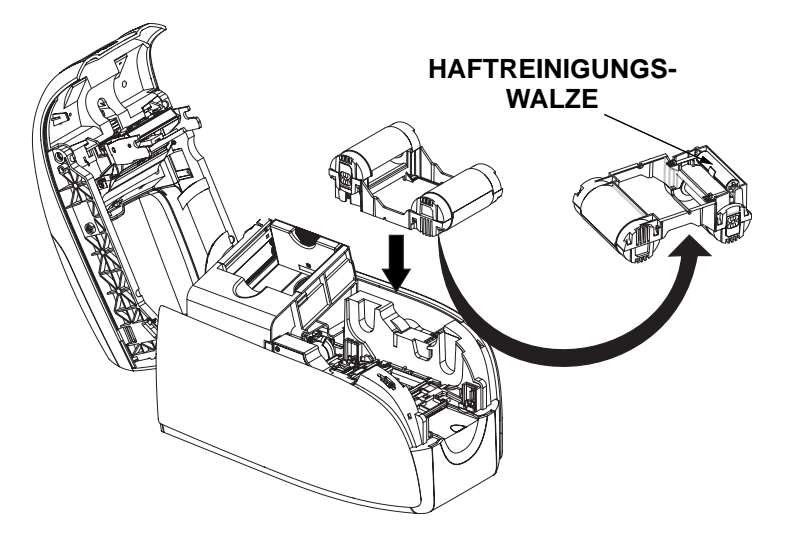

4. Setzen Sie die Farbbandpatrone mit der Reinigungswalze nach unten so ein, dass sich die Antriebsmechanismen an den Enden der Walzen in die entsprechenden Vertiefungen einpassen.

- 5. Schließen Sie die Druckerabdeckung, und drücken Sie auf die Abdeckung, bis sie hörbar einrastet.
- 6. Schalten Sie den Hauptschalter des Druckers EIN (Position | ).

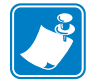

**Hinweis •** Beachten Sie, dass das Farbband automatisch synchronisiert wird.

# **Einlegen von Karten**

Zum komfortablen Einlegen, Drucken und Sammeln der Karten verfügt der Drucker P120i über folgende Einrichtungen:

### **Karteneingabefach**

Das Karteneingabefach dient dem Zuführen der Karten. Es hat ein Fassungsvermögen von bis zu 100 Karten der Dicke 0,76 mm (30 mils). Das Karteneingabefach befindet sich unter dem Karteneingabefach-Deckel des Druckers P120*i*.

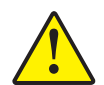

**Vorsicht •** Biegen Sie die Karten **NICHT**, und berühren Sie **NICHT** die zu bedruckende Oberfläche, da dadurch die Druckqualität vermindert wird.

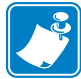

**Hinweis •** Die Kartenoberfläche muss sauber und staubfrei sein. Bewahren Sie die Karten immer in einem geschlossenen Behälter auf. Die Karten sollten nicht lange gelagert, sondern möglichst bald bedruckt werden. Aneinander haftende Karten werden vorsichtig auseinander gestreift bzw. aufgefächert.

**Hinweis •** In Anhang A finden Sie Informationen zum Einlegen von Karten mit Magnetstreifen.

So legen Sie die Karten in das Karteneingabefach ein:

- 1. Öffnen Sie den Deckel des Karteneingabefachs.
- 2. Schieben Sie die Kartenführung vollständig nach rechts, bis sie hörbar einrastet.

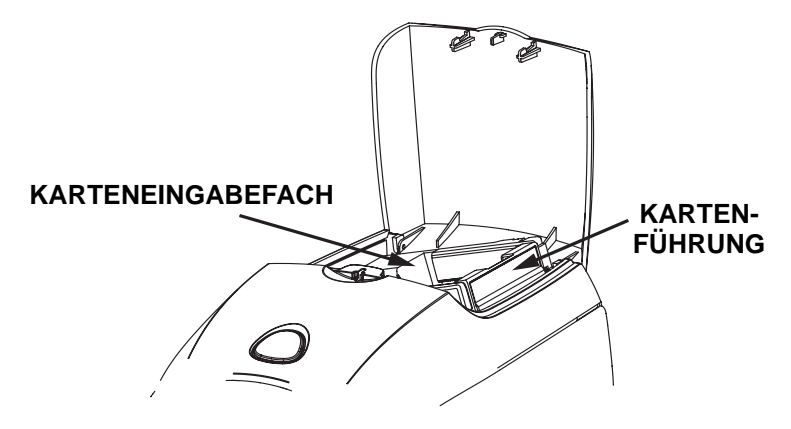

#### **Einrichten des Druckers P120i**

Einlegen von Karten

3. Entfernen Sie die Schutzfolie von dem Kartenstapel.

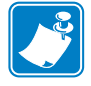

**Hinweis •** Elektrostatische Aufladungen und der durch den Stanzvorgang verursachte Grat können dazu führen, dass einzelne Karten fest aneinander kleben. Diese Karten müssen vor dem Einlegen in das Karteneingabefach voneinander getrennt werden. Wenn die Karten nicht getrennt werden, können beim Einziehen der Karten und beim Drucken Fehler auftreten.

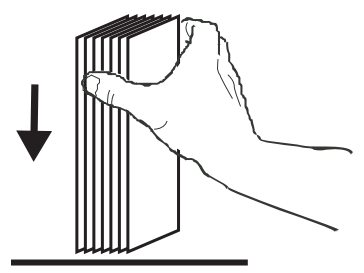

4. Halten Sie den Kartenstapel an zwei Seiten vertikal zu einer flachen Oberfläche, z. B. einer Tischplatte. Wenn Sie den ganzen Stapel nicht bequem auf einmal halten können, teilen Sie den Stapel.

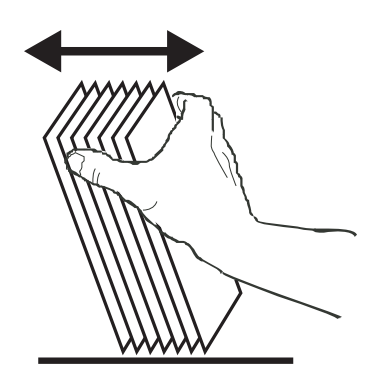

- 5. Drücken Sie den Stapel auf die Oberfläche, und kippen Sie ihn in einem Winkel von ca. 45° aus der vertikalen Position nach vorn und nach hinten, sodass alle Karten voneinander getrennt werden.
- 6. Bringen Sie den Kartenstapel wieder in die ursprüngliche rechtwinklige Position, und legen Sie die Karten in das Karteneinzugsfach.

7. Legen Sie den Stapel mit bis zu 100 Karten in das Karteneingabefach, und schließen Sie den Deckel des Karteneingabefachs. Beim Schließen des Deckels löst sich der Sperrmechanismus der Kartenführung automatisch.

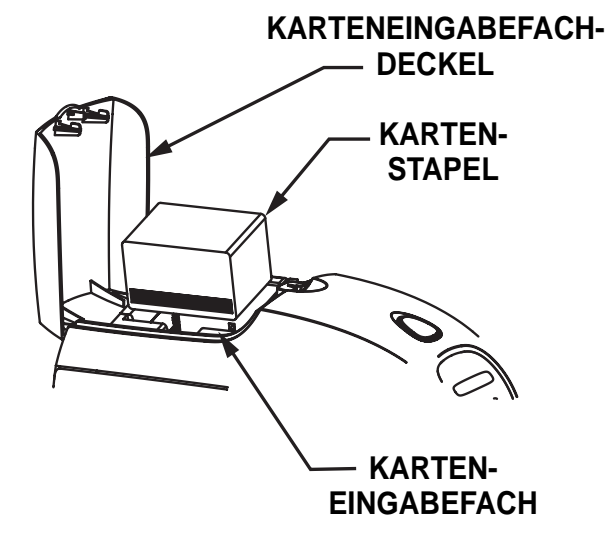

# **Kartenausgabefach**

- 1. Heben Sie die Druckerabdeckung an, und ziehen Sie das Kartenausgabefach so heraus, dass es seinen Zweck erfüllen kann.
- 2. Wenn der Drucker nicht in Betrieb ist, sollten Sie das Kartenausgabefach schließen, um den Drucker vor Staub zu schützen.

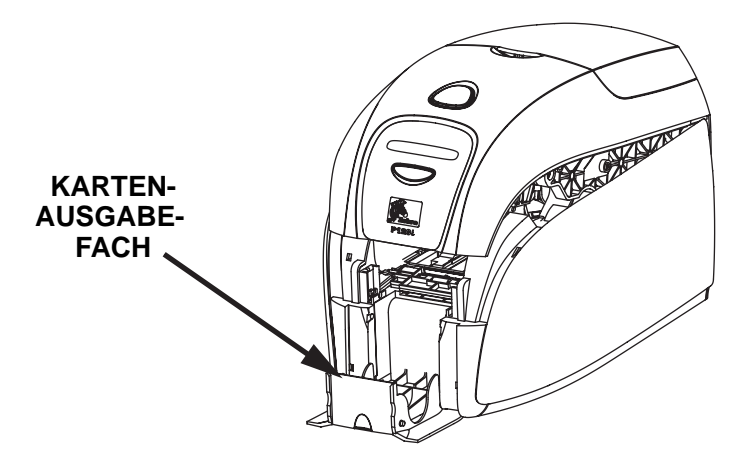

# **Drucken einer Testkarte**

Nachdem Sie die Farbbandpatrone und die Karten eingelegt haben, ist der Drucker P120i bereit. Sie sollten eine Testkarte drucken, um zu testen, ob der Drucker ordnungsgemäß funktioniert.

1. Schalten Sie den Hauptschalter des Druckers AUS (Position 0).

#### **Einrichten des Druckers P120i**

Drucken einer Testkarte

2. Halten Sie die Multifunktionstaste gedrückt, und schalten Sie den Hauptschalter EIN (Position | ). Das LCD-Statusfenster leuchtet blau.

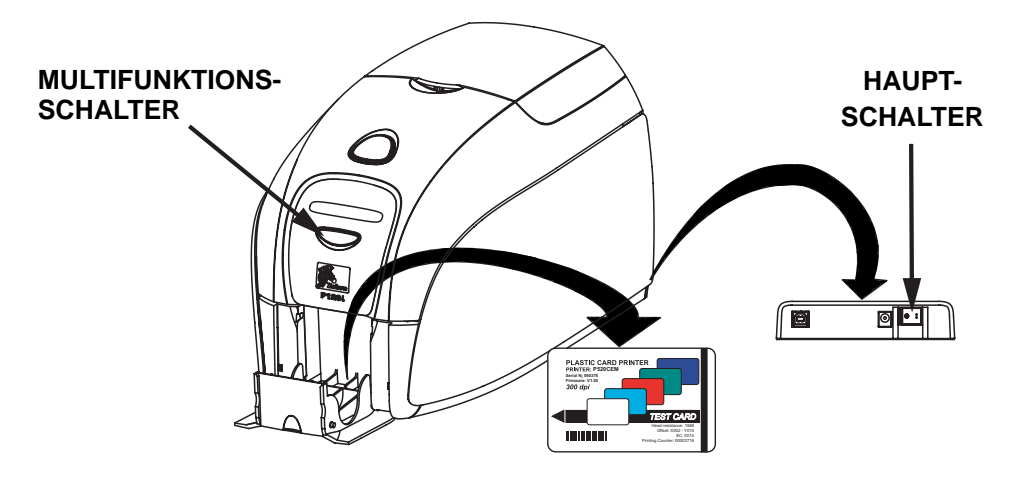

- 3. Halten Sie die Multifunktionstaste solange gedrückt, bis im Fenster die Meldung PRINT TEST CARD (Testkarte drucken) angezeigt wird.
- 4. Lassen Sie die Multifunktionstaste los. Nach wenigen Sekunden wird die Testkarte gedruckt.

# Betrieb des Druckers P120*i*

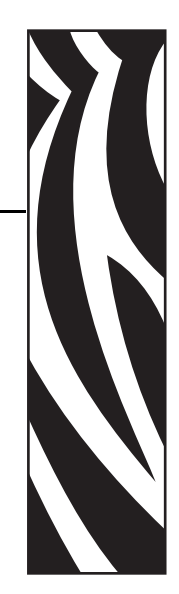

*4*

# **Drucken**

Um mit dem Drucker P120*i* drucken zu können, müssen der Windows-Druckertreiber und die Software für Kartendesign/-ausgabe oder die Druckerbefehlsebenenprogrammierung über die Druckerschnittstelle installiert werden.

Der Kartendrucker P120*i* kann unter Verwendung der Treiber, die sich auf der mitgelieferten CD-ROM befinden, mit beliebigen Windows 2000- oder Windows XP-Anwendungsprogrammen verwendet werden. Hinweise zur Installation der Treiber für den Drucker P120*i* finden Sie in Kapitel 2.

# **Erstellen von Musterkarten**

Bevor Sie mit einer neuen Drucksitzung beginnen, drucken Sie eine Musterkarte aus, um sicherzustellen, dass die Karten ordnungsgemäß ausgedruckt werden. Befolgen Sie die nachfolgenden Schritte, um Ihre erste Karte mit der True Colours<sup>TM</sup>-Farbbandpratrone für Kartendrucker und dem Windows-Druckertreiber auszudrucken.

- 1. Starten Sie das Programm Microsoft Word.
- 2. Wenn der Drucker P120*i* nicht als Standarddrucker ausgewählt wurde, wählen Sie im Menü File> die Option Print (Datei > Drucken), und wählen Sie den Kartendrucker Zebra P120*i* aus der Liste der Drucker aus. Schließen Sie das Dialogfeld **Print** (Drucken).
- 3. Wählen Sie **File** (Datei) >**Page Setup** (Seite einrichten).
- 4. Wählen Sie die Registerkarte **Size** (Papierformat), und unter **Paper Size** (Papierformat) wählen Sie **Card** (Karte). Wählen Sie für die Ausrichtung die Option **Landscape** (Querformat) oder **Portrait** (Hochformat) aus.
- 5. Wählen Sie die Registerkarte **Margins** (Seitenränder) aus, und legen Sie den linken, rechten, oberen und unteren Rand auf 0 (null) fest.
- 6. Klicken Sie auf **OK**, um das Fenster **Page Setup** (Seite einrichten) zu schließen.

#### **Betrieb des Druckers P120**i Drucken

- 7. Die Karte wird am Bildschirm angezeigt.
- 8. Gestalten Sie die Karte, und verwenden Sie dabei wie in dem folgenden Beispiel schwarzen und farbigen Text sowie farbige Bilder.

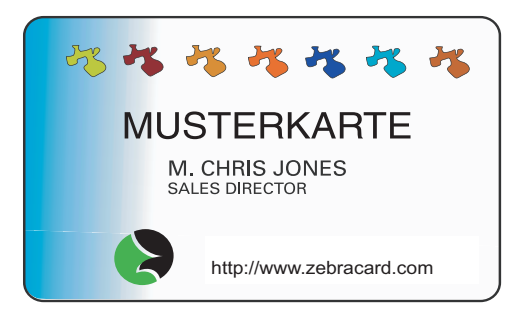

#### **Drucken von Musterkarten**

Wenn Sie die Musterkarte erstellt haben, sind Sie bereit zum Drucken. Vergewissern Sie sich, dass in Ihrem Drucker eine True ColoursTM-Farbbandpatrone für Kartendrucker installiert ist und dass im Karteneingabefach Karten vorrätig sind. Lesen Sie die Hinweise zum Einlegen der Farbbandpatrone und zum Einlegen der Karten in Kapitel 3, und drucken Sie Ihre Musterkarte folgendermaßen:

- 1. Wählen Sie **File>Print** (Datei > Drucken), um das Dialogfeld **Print** (Drucken) aufzurufen. Vergewissern Sie sich, dass im Dialogfeld **Print** (Drucken) folgende Einstellungen vorliegen:
	- **Printer Name** (Drucker, Name): **Zebra P120***i* Card Printer (Kartendrucker)
	- **Print to File** (Ausgabe in Datei): Ohne Häkchen
	- **Page Range** (Seitenbereich): **All** (Alle)
	- **Number of Copies** (Exemplare, Anzahl): 1
	- **Collate** (Sortieren): Ohne Häkchen
	- **Print What?** (Drucken): **Document**(Dokument)
	- **Print** (Drucken): **All pages in range** (Alle Seiten im Bereich)
	- **Pages per sheet** (Seiten pro Blatt): **1 page** (1 Seite)

• **Scale to paper size** (Papierformat skalieren): - **No scaling** (Keine Skalierung)

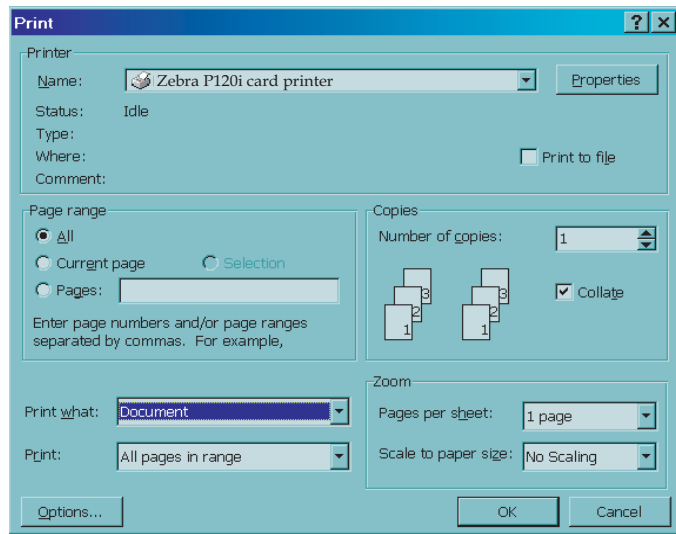

- 2. Klicken Sie auf die Schaltfläche **OK**.
- 3. Daraufhin wird eine Karte in den Drucker eingezogen und der Druckvorgang gestartet. Die Zeit für den Download der Dateien hängt von der Komplexität des Kartendesigns und der Leistungsfähigkeit des Computers ab.
- 4. Nach Abschluss des Druckvorgangs wird die Karte aus dem Drucker in das Kartenausgabefach ausgegeben.
- 5. Nehmen Sie die Musterkarte aus dem Kartenausgabefach heraus, und prüfen Sie, ob die Karte ordnungsgemäß bedruckt wurde. Wenn die Musterkarte korrekt ist, kann der Drucker P120i weitere Karten drucken.

# *5* Reinigung

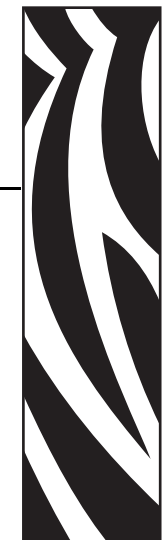

# **Reinigungssystem**

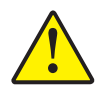

#### **Vorsicht • WAHREN SIE IHRE GARANTIEANSPRÜCHE!**

Die empfohlenen Wartungsprozeduren müssen ausgeführt werden, damit die Werksgarantie erhalten bleibt. Abgesehen von den empfohlenen Reinigungsprozeduren dürfen Wartungsarbeiten am Drucker P120*i* nur durch von Zebra autorisiertes technisches Personal ausgeführt werden.

- Unter **KEINEN** Umständen dürfen Sie ein Teil oder Kabel im Inneren des Druckers lösen, festziehen, justieren oder biegen.
- Unter **KEINEN** Umständen dürfen Sie Partikel innerhalb des Druckers mithilfe von Pressluft entfernen.

Der Drucker P120*i* ist mit einem einfachen Reinigungssystem ausgerüstet, das mit den mitgelieferten getränkten Reinigungskarten betrieben wird. Wenn Sie diese Karten regelmäßig verwenden, werden wichtige Teile des Druckers, die anders nicht erreicht werden können, gereinigt und gewartet, u. a. der Druckkopf, die Transportwalzen und der optionale Magnetstreifen-Codierer.

# **Zeitpunkt der Reinigung**

Nach dem Drucken von etwa 1000 farbigen Karten wird im LCD-Anzeigefeld die Aufforderung CLEAN PRINTER (Drucker reinigen) angezeigt. Eine Reinigung empfiehlt sich auch, wenn sich die Druckqualität verschlechtert hat.

# **Vorgehensweise bei der Reinigung**

- 1. Lassen Sie das Gerät eingeschaltet.
- 2. Drücken Sie die Multifunktionstaste, und halten Sie die Taste fünf Sekunden lang gedrückt.

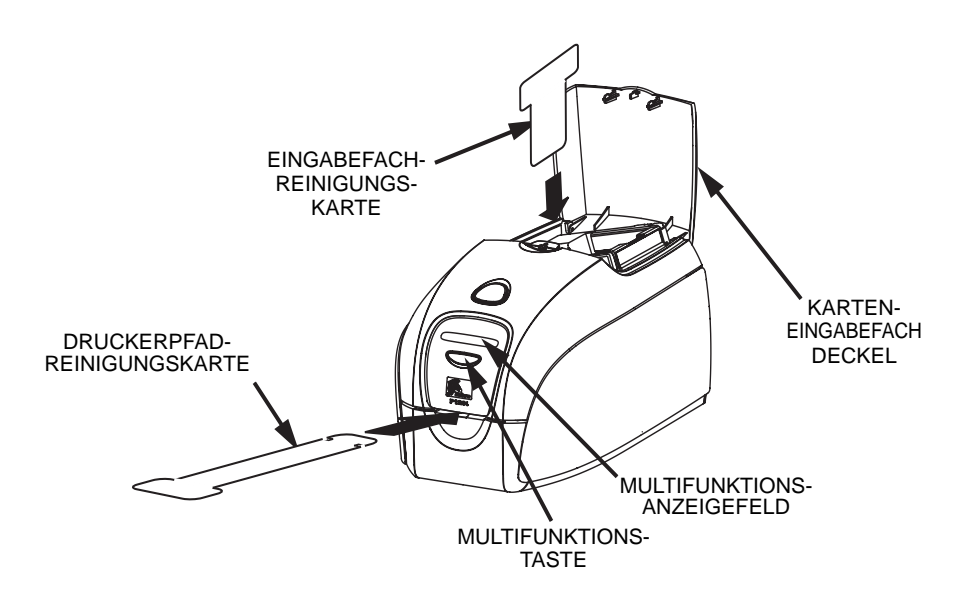

- 3. Nach der Initialisierung des Reinigungsvorgangs wird die LCD-Meldung REMOVE RIBBON THEN CLOSE LID (Farbband entfernen, dann Abdeckung schließen) angezeigt**.**
- 4. Wenn Sie das Farbband entfernt und die Abdeckung geschlossen haben, wird die Meldung EMPTY FEEDER THEN CLOSE COVER (Eingabefach leeren, dann Deckel schließen) angezeigt.
- 5. Wenn die Abdeckung geöffnet wird, ohne das Farbband zu entfernen, wird die Meldung REMOVE RIBBON THEN CLOSE LID (Farbband entfernen, dann Abdeckung schließen) weiterhin angezeigt.
- 6. Sobald der Deckel geschlossen ist, werden im Drucker befindliche Karten von der Firmware ausgeworfen. Die Meldung EJECTING CARD (Karte wird ausgeworfen) wird angezeigt**.**
- 7. Anschließend wird im LCD-Anzeigefeld die Meldung FEED LONG CLEANING CARD IN EXIT (Lange Reinigungskarte in Ausgabeschlitz einführen) angezeigt. Wenn der Kartensensor die Anwesenheit der Reinigungskarte erkennt, wird die Karte von den Walzen in den Drucker eingezogen.
- 8. Nach abgeschlossenem Reinigungsvorgang wird die Reinigungskarte aus dem Drucker ausgeworfen. Wenn die Anwesenheit der Reinigungskarte noch immer vom Kartensensor erkannt wird, erscheint die Meldung REMOVE LONG CLEANING CARD (Lange Reinigungskarte entfernen).
- 9. Sobald die lange Reinigungskarte nicht mehr vom Ausgabe-Kartensensor detektiert wird, erscheint die Meldung INSERT FEEDER CLEANING CARD (Karteneingabefach-Reinigungskarte einsetzen)**.** Öffnen Sie den Deckel des Eingabefachs, und legen Sie die Kartenfach-Reinigungskarte ein.
- 10. Wenn die Kartenfach-Reinigungskarte vom Eingabe-Kartensensor erkannt wird, erscheint die Meldung CLOSE FEEDER COVER (Eingabefach-Deckel schließen).
- 11. Wenn die Reinigung des Karteneingabefachs abgeschlossen ist, wird die Meldung REMOVE FEEDER CLEANING CARD (Eingabefach-Reinigungskarte entfernen) angezeigt.
- 12. Nach dem Entfernen der Karte wird die Meldung READY (Bereit) angezeigt. Sie können jetzt das Farbband und die Karten wieder einlegen und mit dem Drucken fortfahren.

# **Reinigen des Druckkopfes**

Normalerweise reicht eine Reinigung des Druckers mithilfe der Reinigungskarten aus. Wenn jedoch weiterhin Unregelmäßigkeiten auftreten, können Sie durch eine separate Druckkopfreinigung mit Reinigungstupfern auch hartnäckigere Ablagerungen entfernen. Verwenden Sie dabei nur mit Schwamm bestückte Tupfer, um Ablagerungen zu vermeiden.

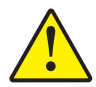

**Vorsicht •** Versuchen Sie niemals, Ablagerungen mit scharfen Objekten zu entfernen. Dies führt zu bleibenden Schäden am Druckkopf.

- 1. Schalten Sie den Hauptschalter des Druckers AUS (Position O).
- 2. Drücken Sie auf den Entriegelungsknopf, und öffnen Sie die Druckerabdeckung vollständig, um den Druckkopf freizulegen, der im Inneren der Abdeckung angebracht ist.

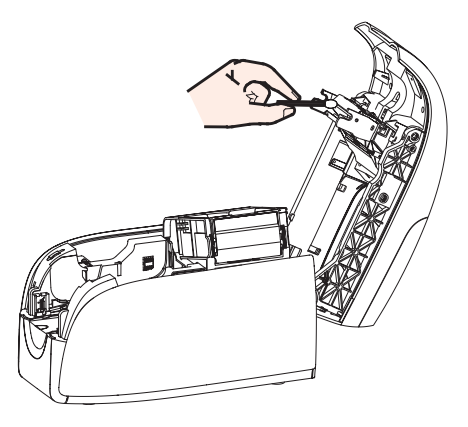

- 3. Reinigen Sie den Druckkopf, indem Sie einen alkoholgetränkten Tupfer über die gesamte Fläche der Druckkopfelemente hin und her bewegen. Drücken Sie dabei nur mäßig auf.
- 4. Lassen Sie den Druckkopf anschließend zwei bis drei Minuten trocknen, bevor Sie den Hauptschalter des Druckers wieder einschalten (Position | ).
- 5. Informationen zum Nachbestellen der Tupfer finden Sie in der Medienliste für den Drucker P120i.

# Fehlerbehebung

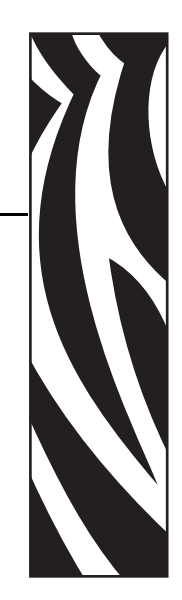

*6*

# **Prozeduren zur Fehlerbehebung**

In diesem Kapitel finden Sie Lösungen für mögliche Probleme, die bei der Arbeit mit dem Drucker P120*i* auftreten können.

# **Probleme mit der Druckqualität**

In diesem Abschnitt wird beschrieben, wie Sie Probleme mit der Druckqualität beheben können. Die Druckqualität ist von mehreren Faktoren abhängig. Die beiden wichtigsten Faktoren, die die Druckqualität verbessern, sind Sauberkeit und die Beschaffenheit des Kartenstapels. Befolgen Sie die unten stehende Prozedur zur Fehlerbehebung, um Probleme mit der Druckqualität zu erkennen und zu beheben:

**Beispiel •** Auf der bedruckten Karte sind kleine Flecken sichtbar, ein Bereich ist nicht bzw. mit einer anderen Farbe bedruckt.

#### Mögliche Ursache:

• Verunreinigungen auf der Kartenoberfläche

#### Lösung:

- Überprüfen Sie, ob die Karten in einer staubfreien Umgebung gelagert werden.
- Verwenden Sie einen anderen Kartenvorrat.

#### Mögliche Ursache:

- Reinigungswalze ist nicht installiert.
- Staub im Drucker und/oder verschmutzte Reinigungswalze.

#### Lösung:

- Reinigen Sie den Drucker (siehe Kapitel 5).
- Vergewissern Sie sich, dass die Schutzfolie von der Reinigungswalze der Farbbandpatrone abgezogen wurde (siehe Kapitel 3).
- Wenn jeweils nur eine Karte gedruckt wird, wechseln Sie die Reinigungswalze an der Vorderseite des Druckers aus (siehe Anhang B).

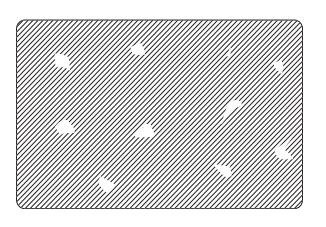

**Beispiel •** Auf der Kartenoberfläche befinden sich nicht bedruckte horizontale (weiße) Linien.

#### Mögliche Ursache:

• Die Farbpatrone wurde nicht richtig eingelegt.

#### Lösung:

- Stellen Sie sicher, dass das Farbband ordnungsgemäß und faltenfrei um den Kern der Patrone gewickelt ist.
- Wechseln Sie die Farbbandpatrone aus.

#### Mögliche Ursache:

• Der Druckkopf ist verschmutzt.

#### Lösung:

• Reinigen Sie den Druckkopf.

#### Mögliche Ursache:

• Elemente des Druckkopfes sind beschädigt (z. B. zerkratzt oder abgebrannt).

#### Lösung:

• Fordern Sie vom Zebra-Kundendienst Informationen für einen Druckkopfersatz an.

**Beispiel •** Das Druckbild ist sehr blass oder sehr uneinheitlich.

#### Mögliche Ursache:

• Die Farbbandpatrone wurde unsachgemäß gelagert oder ist beschädigt.

#### Lösung:

• Tauschen Sie die Farbbandpatrone aus, und wiederholen Sie den Druckvorgang.

#### Mögliche Ursache:

• Karten entsprechen u. U. nicht den Anforderungen.

#### Lösung:

• Verwenden Sie einen anderen Kartenvorrat.

#### Mögliche Ursache:

• Die Einstellungen für Kontrast und/oder Intensität weisen zu hohe Werte auf.

#### Lösung:

• Ändern Sie die Werte für Kontrast und/oder Intensität in der Software.

#### Mögliche Ursache:

• Elemente des Druckkopfes weisen Staubablagerungen oder eingelagerte Verunreinigungen auf.

#### Lösung:

• Reinigen Sie den Druckkopf (siehe Kapitel 5, "Reinigen des Druckkopfes").

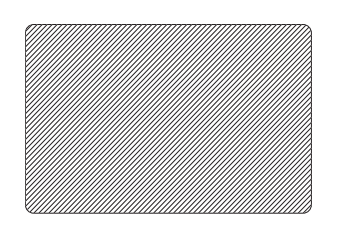

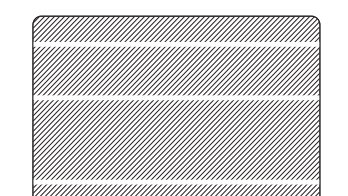

**Beispiel •** Das Druckbild ist verschwommen.

#### Mögliche Ursache:

• Die Farbpatrone wurde u. U. nicht richtig eingelegt.

#### Lösung:

- Überprüfen Sie, ob das Farbband ordnungsgemäß und faltenfrei um den Kern der Patrone gewickelt ist.
- Setzen Sie die Farbpatrone so wieder ein, dass sie einrastet, und wiederholen Sie den Druckvorgang.

#### Mögliche Ursache:

• Das Farbband wurde u. U. nicht auf den richtigen Farbabschnitt synchronisiert.

#### Lösung:

• Öffnen Sie die Druckerabdeckung, und schließen Sie sie wieder, um das Farbband zu synchronisieren.

#### Mögliche Ursache:

• Karten entsprechen u. U. nicht den Anforderungen.

#### Lösung:

• Verwenden Sie einen anderen Kartenvorrat.

#### Mögliche Ursache:

• Drucker weist Staubablagerungen oder eingelagerte Verunreinigungen auf und/oder eine verschmutzte Reinigungswalze.

#### Lösung:

- Reinigen Sie den Druckkopf.
- Wechseln Sie die Reinigungswalze aus.

#### **Beispiel •** Karte wird nicht bedruckt.

#### Mögliche Ursache:

• Farbbandpatrone wurde u. U. nicht im Drucker eingelegt.

#### Lösung:

• Überprüfen Sie, ob sich eine Farbbandpatrone im Drucker befindet.

#### Mögliche Ursache:

• Karten entsprechen u. U. nicht den Anforderungen.

#### Lösung:

• Verwenden Sie einen anderen Kartenvorrat.

#### Mögliche Ursache:

- Möglicherweise ist das Kabel am Druckkopf nicht angeschlossen.
- Elemente des Druckkopfes sind u. U. zerkratzt oder abgebrannt.

#### Lösung:

• Fordern Sie vom Zebra-Kundendienst Informationen für eine Druckkopf-Reparatur oder für Ersatz an.

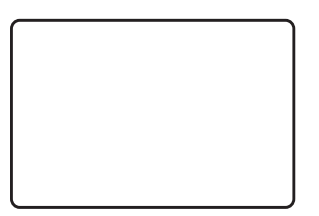

# Technische Daten

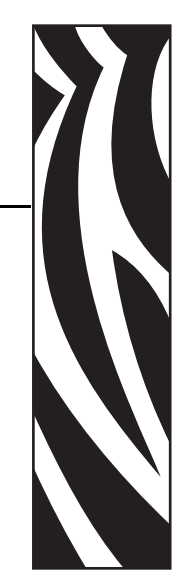

*7*

#### **Allgemein**

- Karteneingabefach mit integriertem Wendemechanismus
- Load-N-GoTM Schnellwechsel-Farbbandpartrone
- 16-stelliges LCD-Display
- Windows®-Treiber für 2000 und XP
- 1 Jahr Garantie auf den Drucker
- 1 Jahr Garantie auf den Druckkopf (ohne Druckmengenbegrenzung)

#### **Farbdruck**

- Farbsublimationsdruck oder einfarbiger Thermotransferdruck
- XX Sekunden pro Karte bei einseitigem Vollfarbdruck (YMCKO)
- YY Sekunden pro Karte bei doppelseitigem Vollfarbdruck (YMCKOK)
- Druckauflösung 11,8 Punkte/mm (300 dpi)

#### **Barcodes**

- Code 39, Code 128 B & C mit bzw. ohne Prüfziffer
- 2/5 und 2/5 Interleaved
- UPC-A, EAN 8 & EAN 13
- Der Barcode PDF-417 2D und andere Symbolsätze können über Windows-Druckertreiber ausgedruckt werden.

#### **Karten**

- Typen: PVC, Komposit-PVC, Rückseite selbstklebend
- Kartenbreite/-länge: ISO CR-80 ISO 7810, 54 mm  $(2,12 \text{ in}) \times 86 \text{ mm}$ (3,38 in)
- Magnetstreifen ISO 7811
- Smart Card-ISO 7816-2
- Kartenstärke: 0,76 mm (30 mil) (+/- 10 %)
- Größe des Karteneingabefachs: 100 Karten, 0,76 mm (30 mil)
- Größe des Kartenausgabefachs: 45 Karten, 0,76 mm (30 mil)

#### **Farbbandpatronen**

- Load-N-Go<sup>TM</sup> Farbbandpatrone mit integrierter Reinigungswalze
- i-Serientechnologie mit Kontaktchip-basierter Farbbanderkennung
- YMCKO: 200 Karten/Patrone
- YMCKOK: 165 Karten/Patrone
- Einfarbig: 1000 Karten/Patrone in Schwarz, Blau oder Weiß

#### **Schnittstellen**

• USB 1.1 (Kabel im Lieferumfang enthalten)

#### **Abmessungen**

- Breite: 201 mm (7,9 in)
- Tiefe: 328 mm (12,9 in)
- Höhe:  $216 \text{ mm} (8.5 \text{ in})$
- Gewicht:  $4,3$  kg  $(9,5$  lbs)

#### **Elektrische Anschlusswerte**

- 110 ~ 240 Volt Wechselstrom,  $50 \sim 60$  Hz (automatische Umschaltung)
- 16 MB Standard-Bildspeicher
- FCC-Klasse B, CE-, UL- und CUL-Zulassung

#### **Umgebungsbedingungen**

- Betriebstemperatur: 15°C bis 30°C (60°F bis 86°F)
- Luftfeuchtigkeit bei Betrieb: 20 bis 65%, nicht kondensierend
- Lagertemperatur: -5°C bis 70°C (23°F bis 158°F)
- Luftfeuchtigkeit bei der Lagerung: 20 bis 70%, nicht kondensierend
- Belüftung: Normale Luft

#### **Optionen**

- Magnetstreifen-Codierer (nur Karten mit 0,76 mm/30 mil Dicke), 3-Spur HiCo/LoCo
- CardSense<sup>TM</sup>-Einzelkartenzuführung
- Starter Kit (200 Karten und 1 YMCKOK-Farbband)
- Reinigungssatz (4 Drucker- und 4 Kartenfach-Reinigungskarten)

# **Kartenmaße**

# **ISO-Normmaße für Standardkarten**

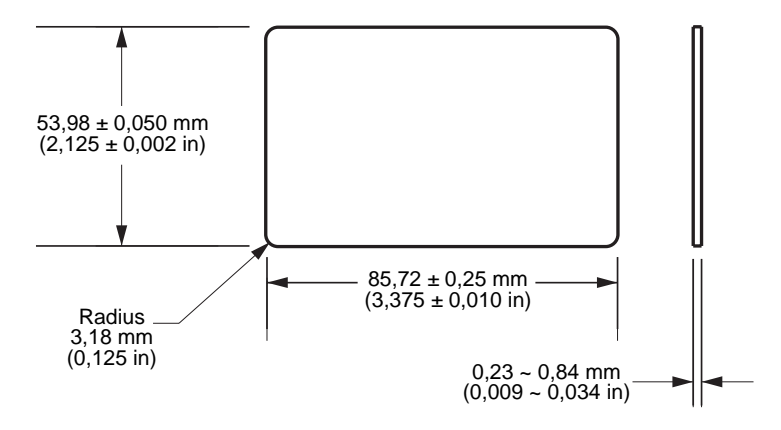

# **ISO-Normmaße für Magnetstreifenkarten**

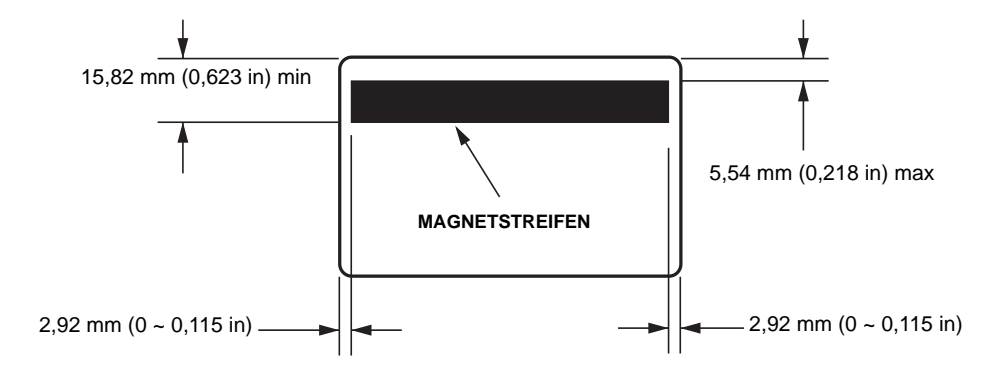

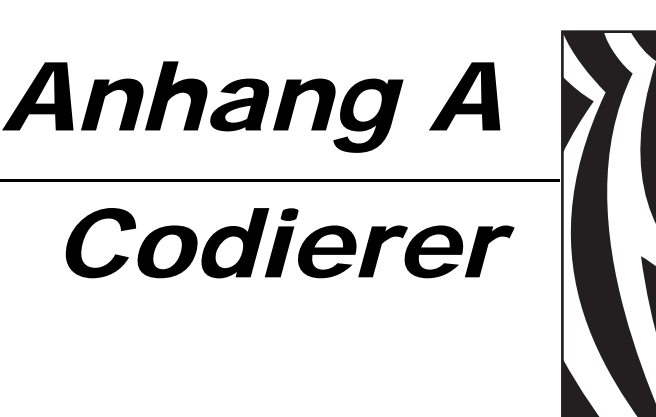

# **Magnetstreifen-Codierer**

Dieser Abschnitt enthält Informationen zu den zusätzlichen Funktionen des Druckers P120*i*, der mit einem Magnetstreifen-Codierer ausgestattet ist.

# **Einführung**

Dieser Anhang enthält Betriebs- und Wartungsanforderungen für den Drucker P120*i* mit dem optionalen Magnetstreifen-Codierer. Für den Magnetstreifen-Codierer kann entweder eine hohe oder eine niedrige Koerzitivfeldstärke festgelegt werden.

# **Ausrichtung der geladenen Medien**

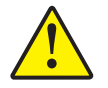

**Vorsicht •** Verwenden Sie NUR ISO 7810- und 7811-Karten für Magnetstreifenkarten. Der Magnetstreifen muss im ordnungsgemäßen Betrieb mit der Kartenoberfläche bündig sein. Verwenden Sie keine Karten mit aufgeklebten Magnetstreifen.

Der Magnetstreifen-Codierer wurde werkseitig so montiert, dass sich der Schreib-/Lesekopf unter dem Kartenpfad befindet. Er ist mit HICO- oder LOCO-Codierung verfügbar.

Beim Einlegen von Karten mit Magnetstreifen in das Karteneingabefach müssen Sie darauf achten, dass die Magnetstreifen zur linken Seite des Druckers zeigen und dicht an der unteren Kante des Karteneingabefachs anliegen.

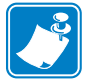

**Hinweis •** Durch Zebra zugelassene HICO & LOCO-PVC-Karten sind verfügbar. (Siehe Medienliste für den Drucker P120i ).

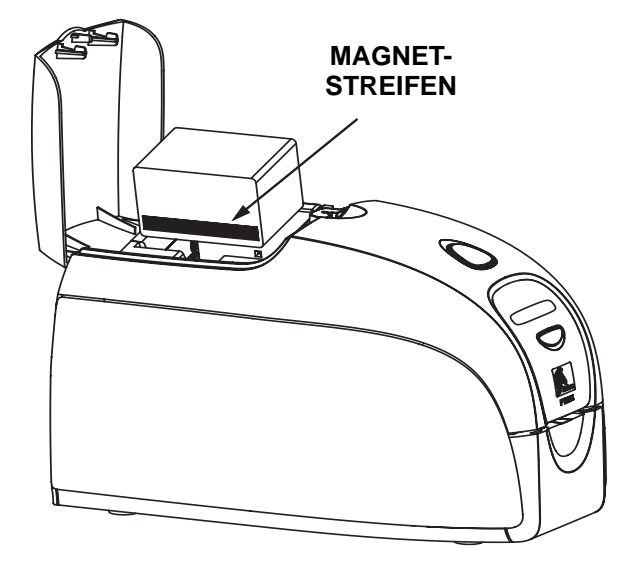

### **Reinigen des Magnetstreifen-Codierers**

Verwenden Sie das in Kapitel 5 beschriebene Standardverfahren mit den Reinigungskarten. Dabei werden die wichtigsten Teile des Druckers einschließlich Druckkopf, Transportwalze und Magnetstreifen-Codierer gereinigt.

# **Codierung nach ISO**

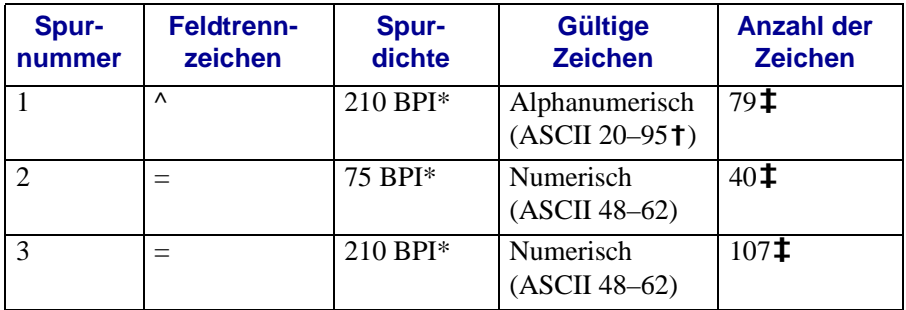

\*Bits pro Zoll (Bits per inch)

**†Außer das Zeichen** "?"

**‡**Einschließlich Start, Stopp und LRC-Zeichen. Diese 3 Zeichen werden vom Magnetstreifen-Codierer automatisch entsprechend der ISO-Normen verwaltet.

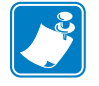

Hinweis • Ausführliche Informationen zum Programmieren finden Sie im Card Printer Programmer's Manual (Programmierhandbuch zu dem Kartendrucker).

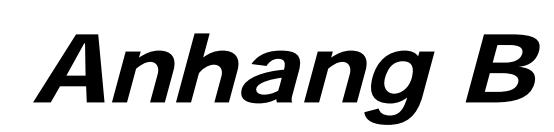

# Card Sense™-Einzelkartenmodus

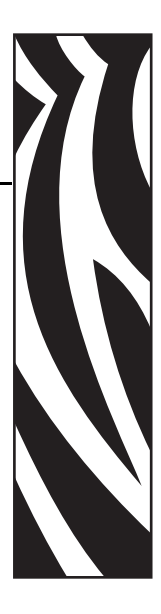

# **Drucken einer einzelnen Karte ohne Karteneingabefach**

Um den Kartendrucker P120i im Einzelkartenmodus zu betreiben, muss der Bediener den optionalen Card SenseTM-Einbausatz für den Einzelkarteneinzug installieren. Im Einzelkartenmodus nimmt der Drucker die Karten nur durch den vorderen Einzugsschlitz auf und nicht aus dem Karteneingabefach.

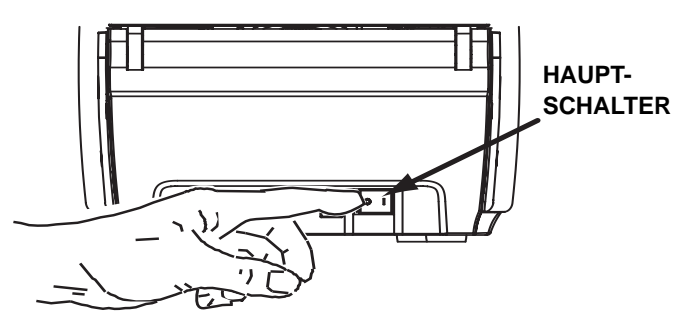

# **Installieren des Card SenseTM-Einbausatzes für Einzelkarteneinzug**

1. Schalten Sie den Drucker AUS.

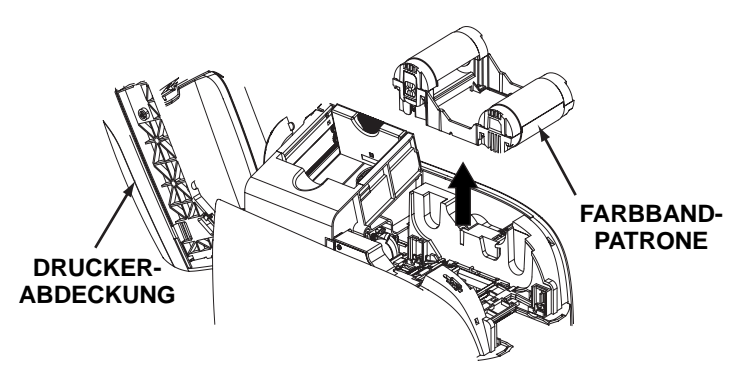

2. Öffnen Sie die Druckerabdeckung, und entfernen Sie die Farbbandpatrone.

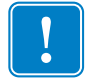

**Wichtig •** Achten Sie darauf, dass das Kartenausgabefach geschlossen bleibt.

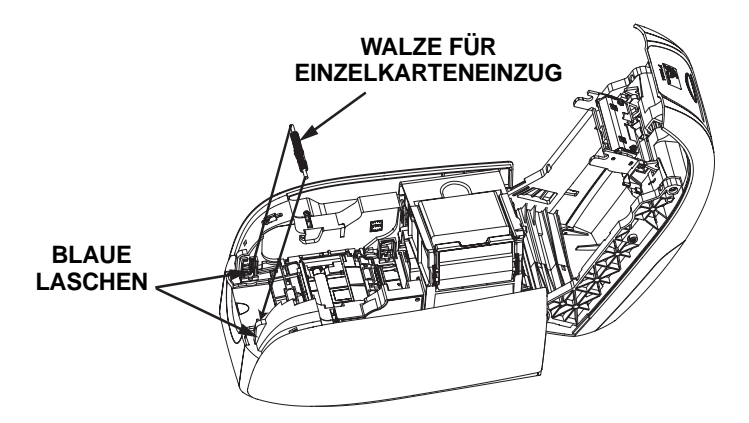

3. Setzen Sie die schwarze Walze des Einbausatzes für Einzelkarteneinzug in die blauen Laschen an der Vorderseite des Druckers ein, und drücken Sie die Walze fest nach unten, sodass sie in den Laschen einrastet.

# **Einbau der Kartenreinigungspatrone**

So bauen Sie die Kartenreinigungspatrone ein:

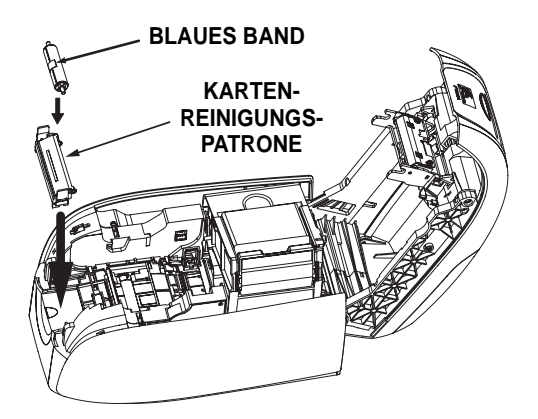

- 1. Öffnen Sie den Deckel der Kartenreinigungspatrone.
- 2. Setzen Sie die Reinigungswalze in die Kartenreinigungspatrone ein, und schließen Sie die Patrone.
- 3. Ziehen Sie die Schutzfolie von der haftenden Reinigungswalze ab, indem Sie vorsichtig am blauen Band ziehen, und entsorgen Sie die Schutzfolie.
- 4. Schieben Sie die Kartenreinigungspatrone in die Schlitze an der Vorderseite des Druckers. Die Ausrichtungslasche auf der linken Seite der Kartenreinigungspatrone sichert den ordnungsgemäßen Einbau.
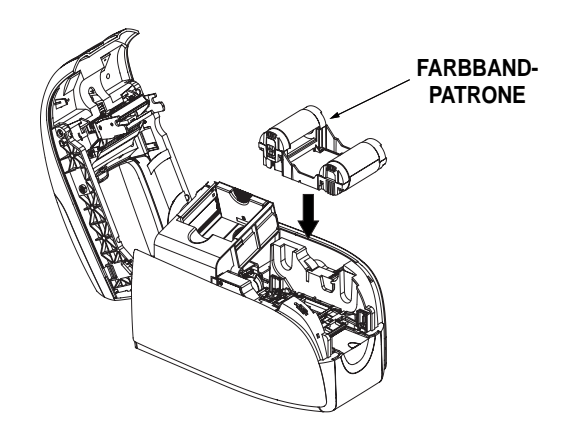

5. Setzen Sie die Farbbandpatrone mit der Reinigungswalze nach unten ein, sodass sich die Antriebsmechanismen an den Enden der Walzen in die entsprechenden Vertiefungen einpassen.

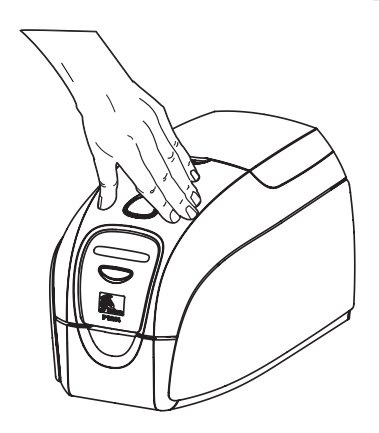

6. Schließen Sie die Druckerabdeckung, und drücken Sie auf die Abdeckung, bis sie hörbar einrastet. Wenn sich die Abdeckung nicht schließen lässt, sind Reinigungspatrone oder Farbbandpatrone möglicherweise nicht richtig eingebaut.

## **Einrichten des Druckertreibers**

- 1. Rufen Sie die Druckereigenschaften auf.
- 2. Wählen Sie die Registerkarte **Device Settings** (Geräteeinstellungen).
- 3. Wählen Sie **Single Feed Properties** (Eigenschaften Einzelkarteneinzug).
- 4. Wählen Sie **Single Feed Support** (Unterstützung Einzelkarteneinzug).
- 5. Klicken Sie auf die Schaltfläche **Apply** (Übernehmen).

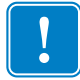

**Wichtig •** Sie können die Unterstützung für den Einzelkarteneinzug auch deaktivieren und die Karten wieder aus dem Karteneingabefach drucken. Um in dem Normalmodus zu drucken, brauchen Sie den Einbausatz für Einzelkarteneinzug nicht zu entfernen.

## **Drucken von einzelnen Karten**

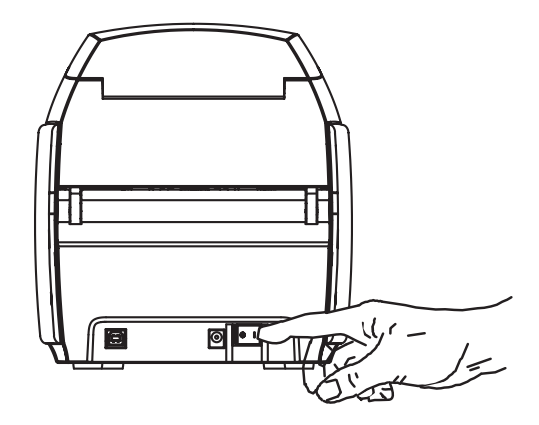

1. Schalten Sie den Hauptschalter des Druckers EIN (Position | ).

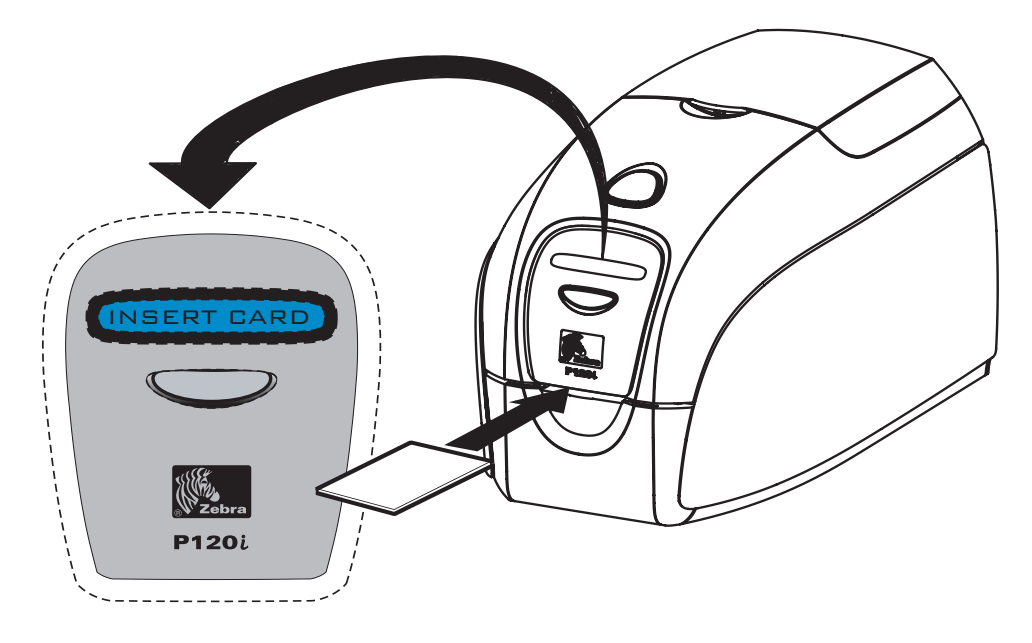

2. Legen Sie eine einzelne Karte in den Einzugsschlitz auf der Vorderseite des Druckers direkt über dem Kartenausgabefach. Beachten Sie, dass nur jeweils eine Karte eingelegt werden darf. Der Drucker zieht die Karte ein.

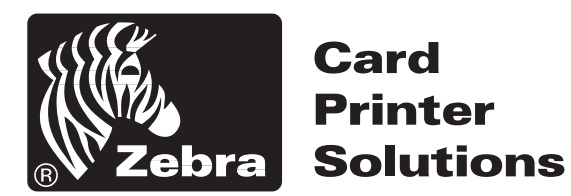

## **Zebra Technologies Corporation**

333 Corporate Woods Parkway Vernon Hills, Illinois 60061.3109 USA Telefon: +1 847.634.6700 Fax: +1 847.913.8766